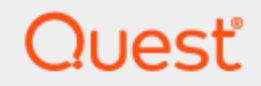

### Quest SQL Optimizer for IBM DB2 z/OS 5.6.2

### User Guide

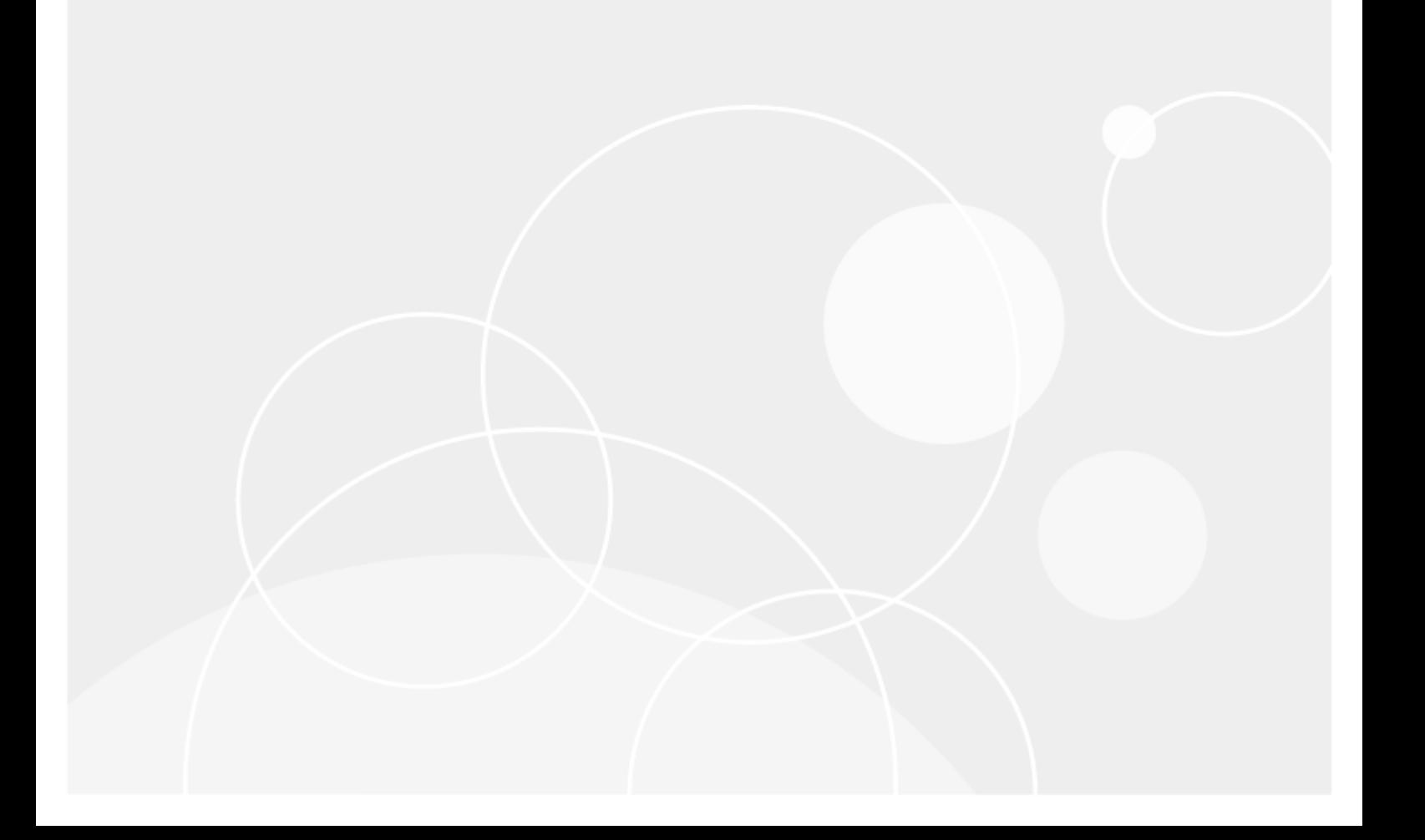

### **Contents**

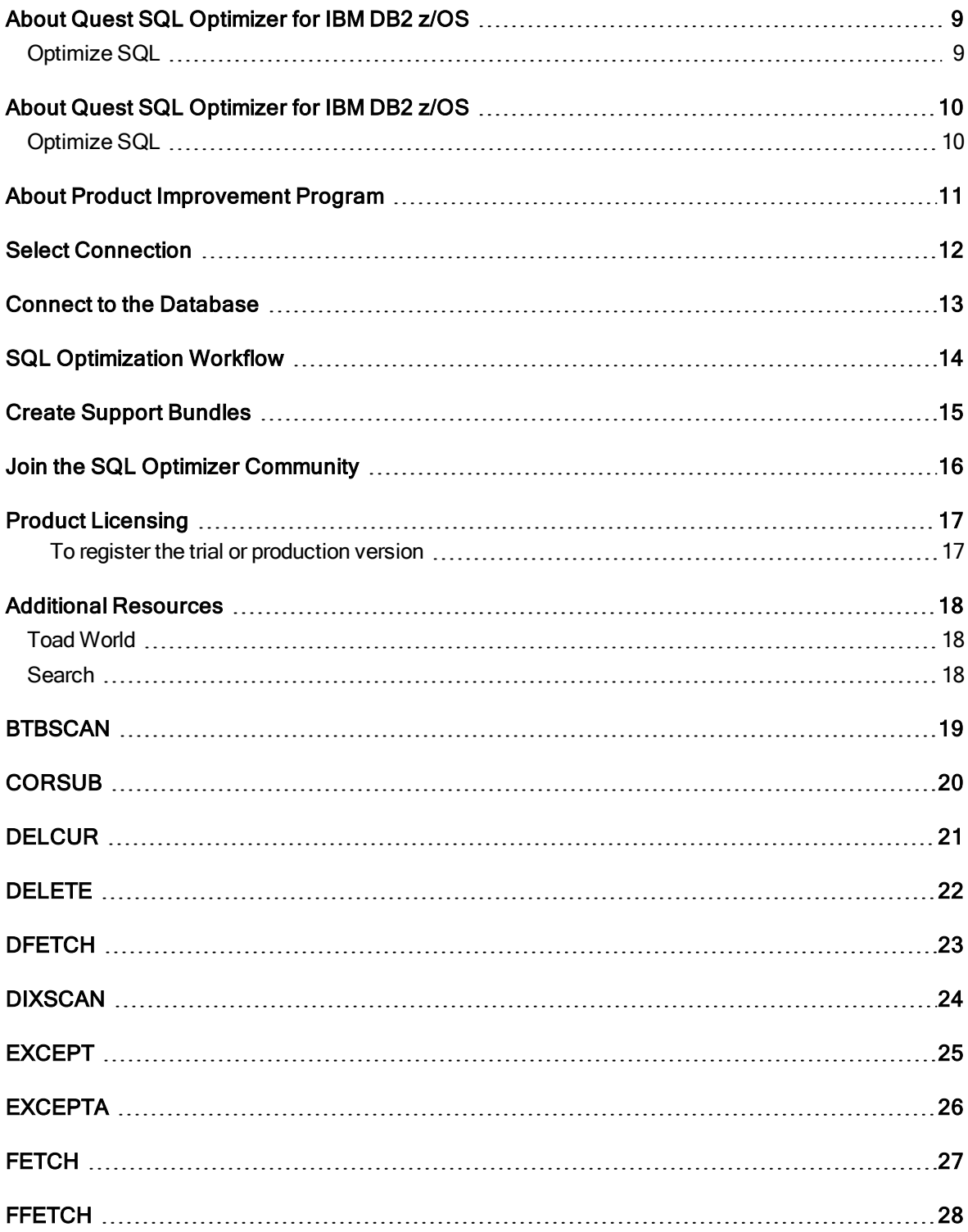

SQL Optimizer 5.6.2 User Guide 2

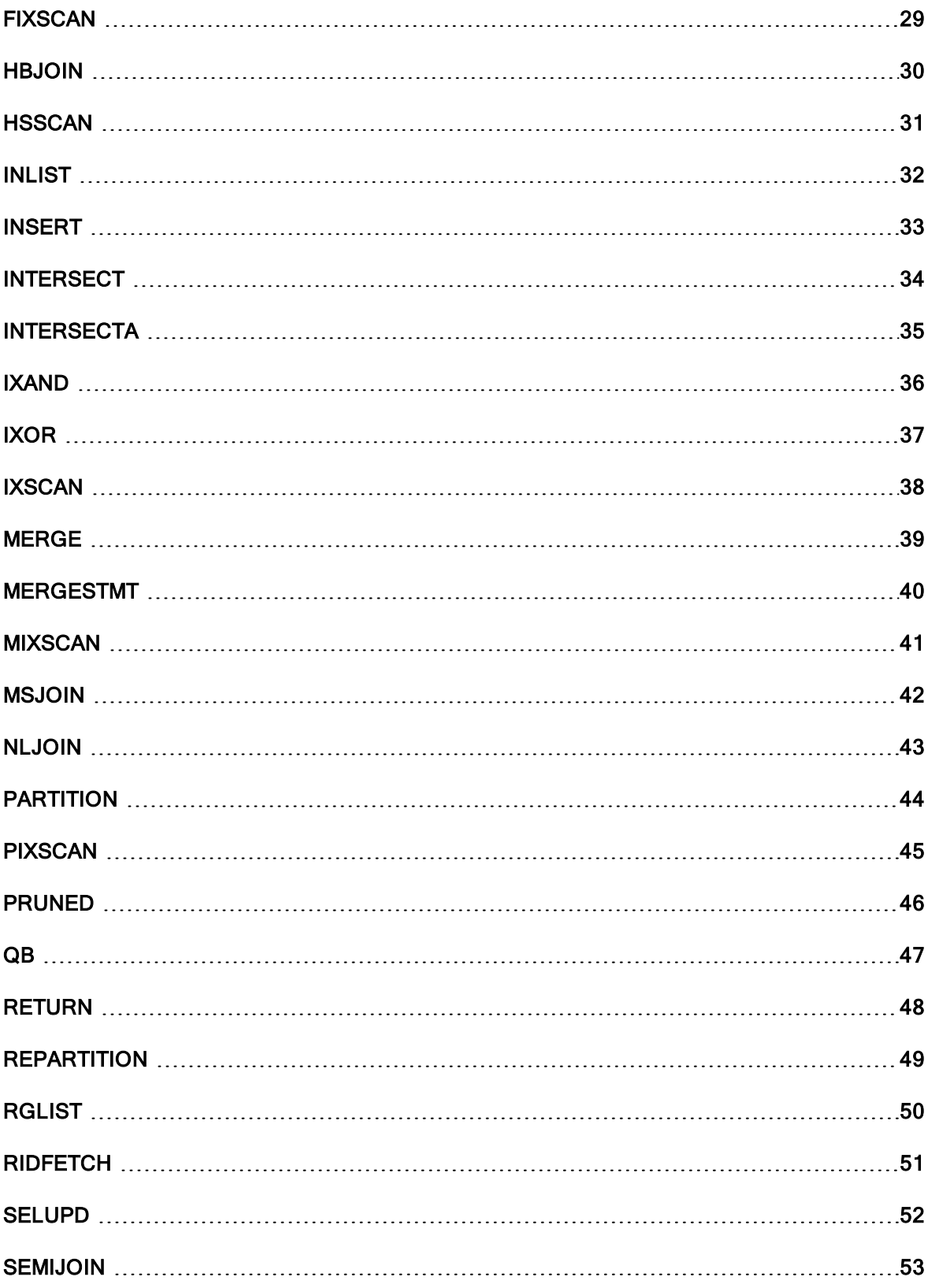

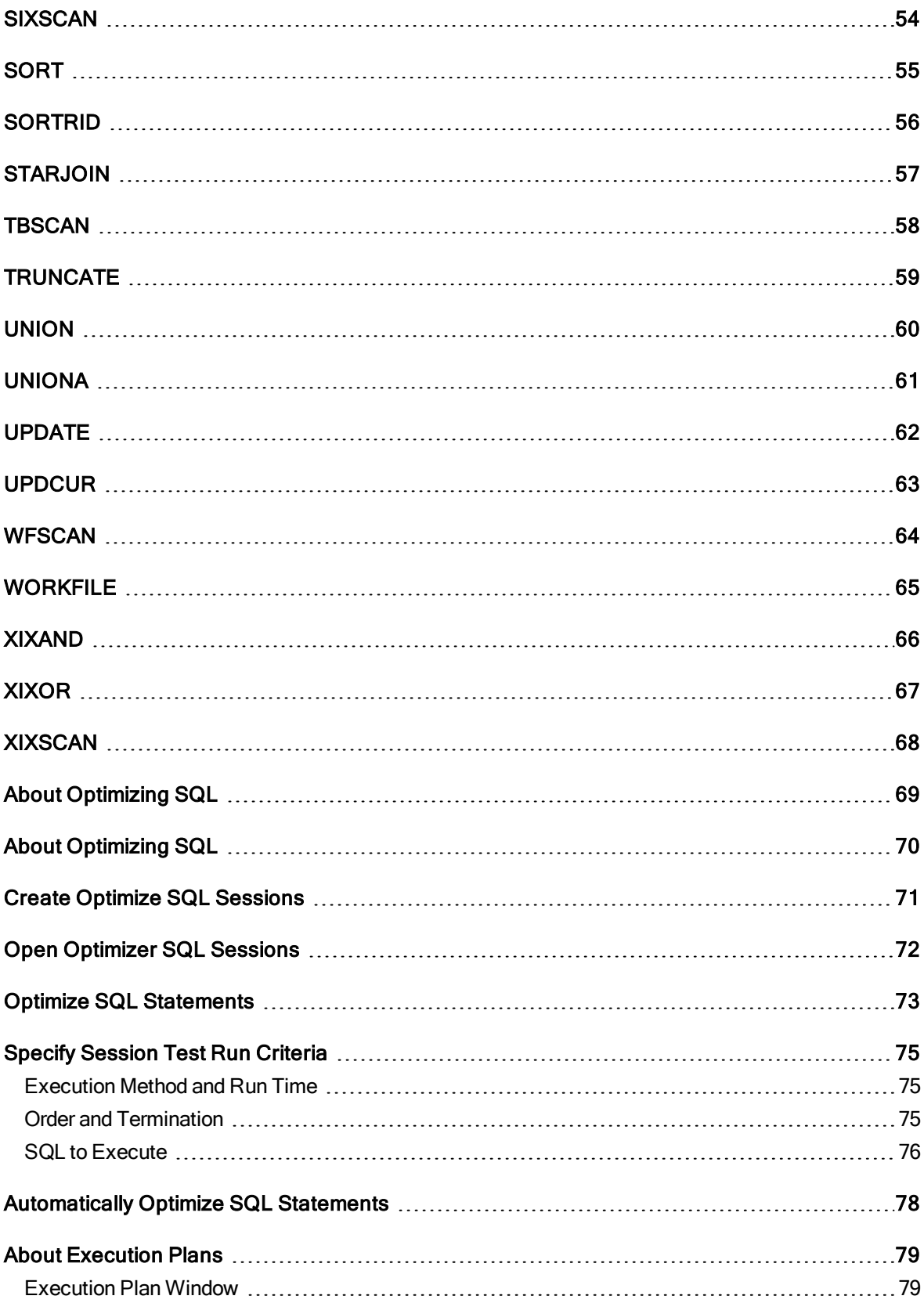

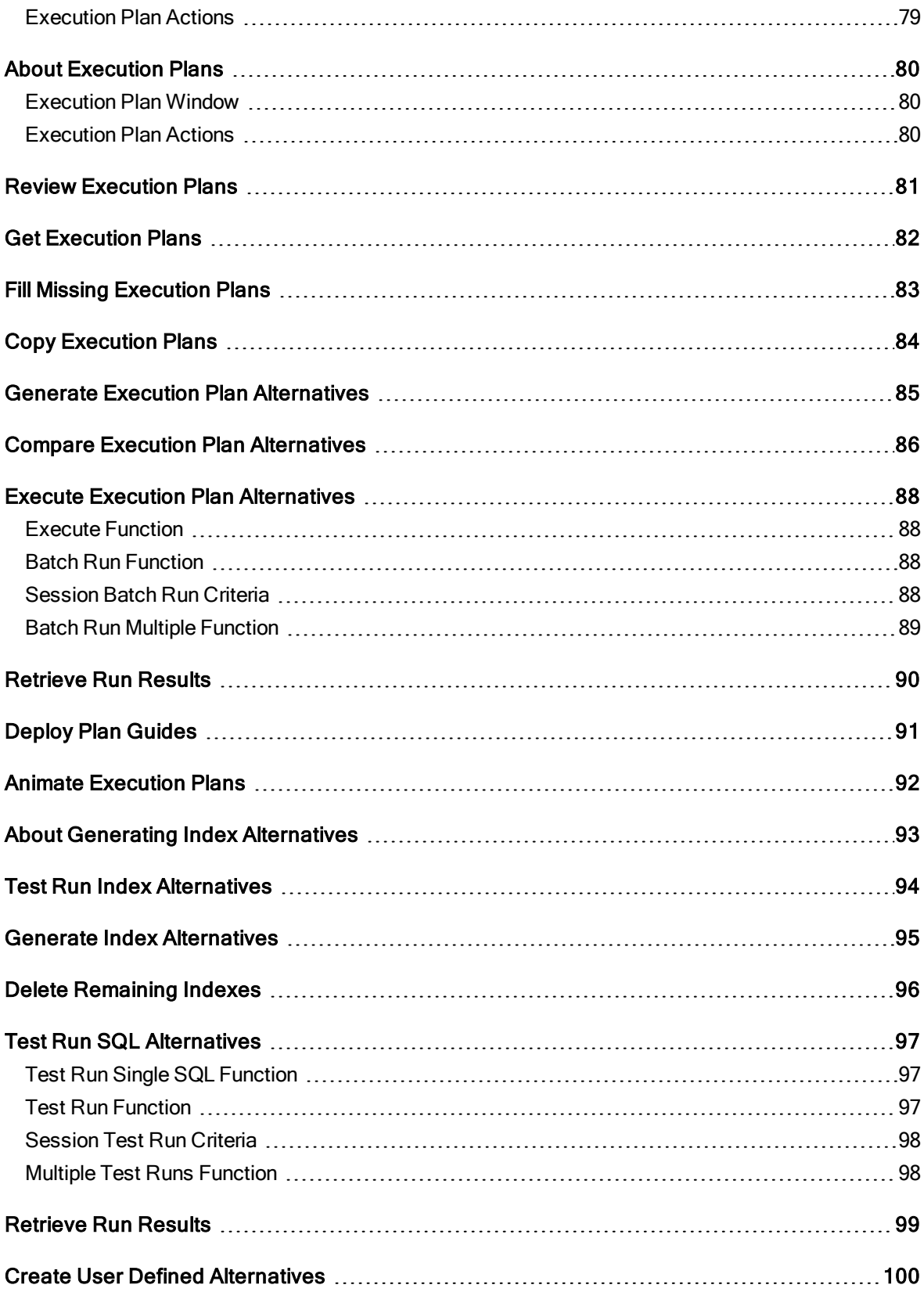

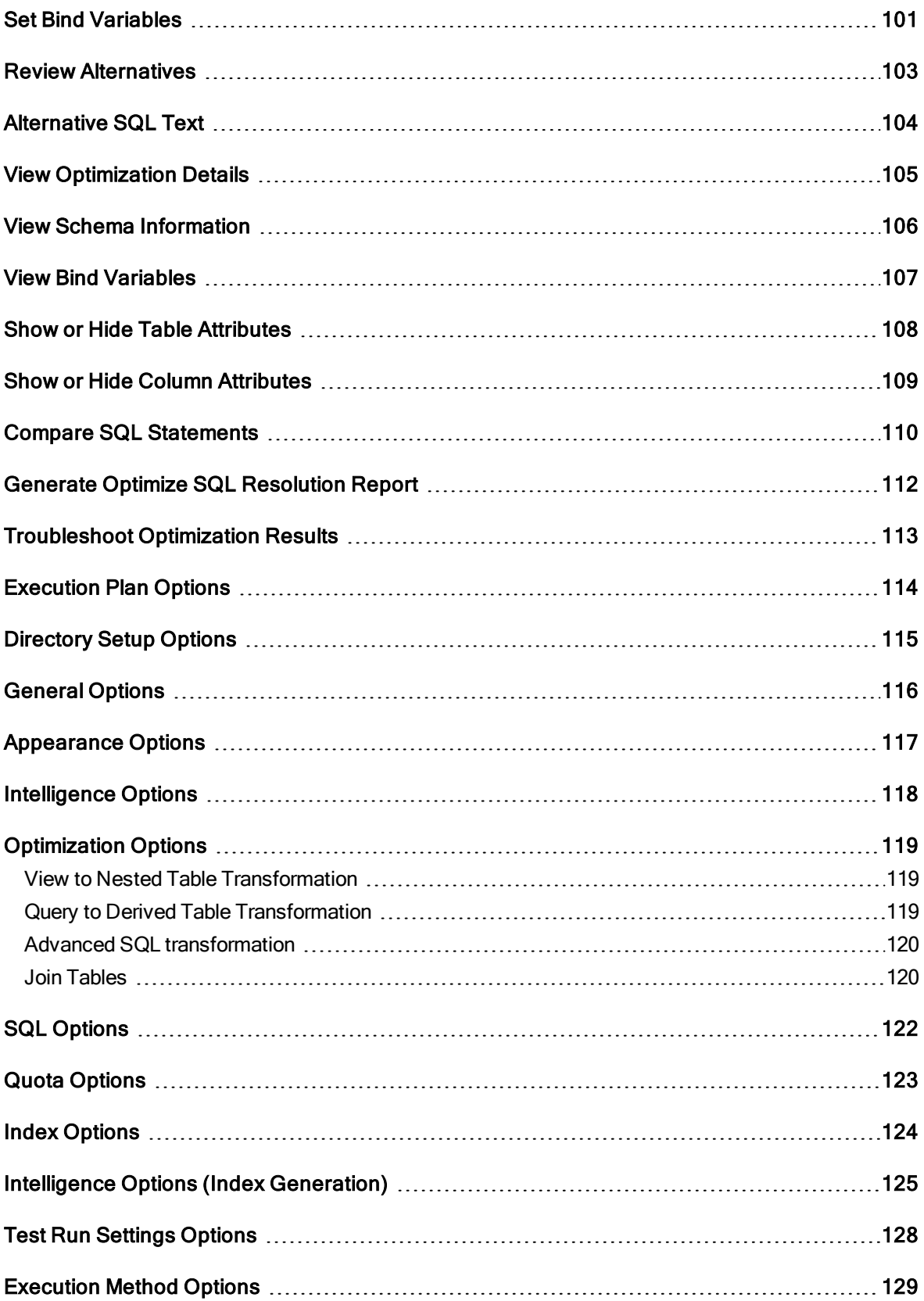

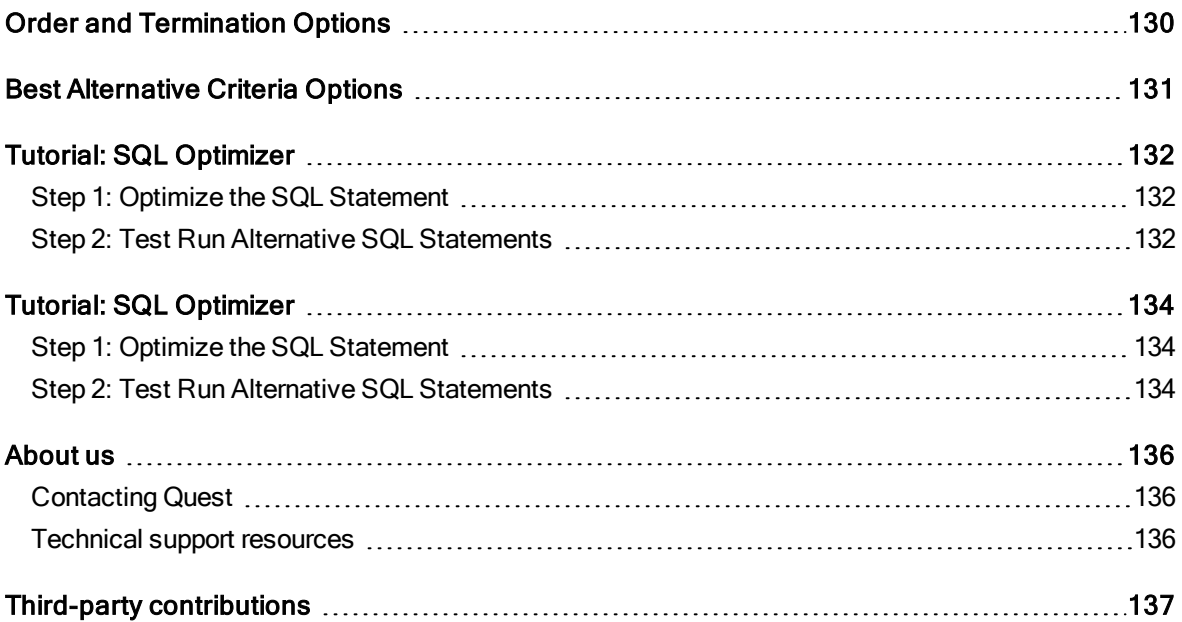

#### Copyright 2020 Quest Software Inc. ALL RIGHTS RESERVED.

This guide contains proprietary information protected by copyright. The software described in this guide is furnished under a software license or nondisclosure agreement. This software may be used or copied only in accordance with the terms of the applicable agreement. No part of this guide may be reproduced or transmitted in any form or by any means, electronic or mechanical, including photocopying and recording for any purpose other than the purchaser's personal use without the written permission of Quest Software Inc.

The information in this document is provided in connection with Quest Software products. No license, express or implied, by estoppel or otherwise, to any intellectual property right is granted by this document or in connection with the sale of Quest Software products. EXCEPT AS SET FORTH IN THE TERMS AND CONDITIONS AS SPECIFIED IN THE LICENSE AGREEMENT FOR THIS PRODUCT, QUEST SOFTWARE ASSUMES NO LIABILITY WHATSOEVER AND DISCLAIMS ANY EXPRESS, IMPLIED OR STATUTORY WARRANTY RELATING TO ITS PRODUCTS INCLUDING, BUT NOT LIMITED TO, THE IMPLIED WARRANTY OF MERCHANTABILITY, FITNESS FOR A PARTICULAR PURPOSE, OR NON-INFRINGEMENT. IN NO EVENT SHALL QUEST SOFTWARE BE LIABLE FOR ANY DIRECT, INDIRECT, CONSEQUENTIAL, PUNITIVE, SPECIAL OR INCIDENTAL DAMAGES (INCLUDING, WITHOUT LIMITATION, DAMAGES FOR LOSS OF PROFITS, BUSINESS INTERRUPTION OR LOSS OF INFORMATION) ARISING OUT OF THE USE OR INABILITY TO USE THIS DOCUMENT, EVEN IF QUEST SOFTWARE HAS BEEN ADVISED OF THE POSSIBILITY OF SUCH DAMAGES. Quest Software makes no representations or warranties with respect to the accuracy or completeness of the contents of this document and reserves the right to make changes to specifications and product descriptions at any time without notice. Quest Software does not make any commitment to update the information contained in this document.

If you have any questions regarding your potential use of this material, contact:

Quest Software Inc.

Attn: LEGAL Dept

4 Polaris Way

Aliso Viejo, CA 92656

Refer to our Web site ([https://www.quest.com](https://www.quest.com/)) for regional and international office information.

#### Patents

Quest Software is proud of our advanced technology. Patents and pending patents may apply to this product. For the most current information about applicable patents for this product, please visit our website at <https://www.quest.com/legal>.

#### **Trademarks**

Quest, and the Quest logo are trademarks and registered trademarks of Quest Software Inc. in the U.S.A. and other countries. For a complete list of Quest Software trademarks, please visit our website at <https://www.quest.com/legal>. All other trademarks, servicemarks, registered trademarks, and registered servicemarks are the property of their respective owners.

#### Legend

- WARNING: A WARNING icon indicates a potential for property damage, personal injury, or death.
- ţ CAUTION: A CAUTION icon indicates potential damage to hardware or loss of data if instructions are not followed.
- IMPORTANT, NOTE, TIP, MOBILE, or VIDEO: An information icon indicates supporting information. i

SQL Optimizer User Guide Updated - 01 Jun, 2020 Version - 5.6.2

## <span id="page-8-0"></span>About Quest SQL Optimizer for IBM DB2 z/OS

<span id="page-8-1"></span>Quest SQL Optimizer for IBM DB2 z/OS ensures optimal SQL performance by generating alternatives and testing SQL for maximum application performance.

## Optimize SQL

SQL Optimizer analyzes your SQL statements and generates alternatives for improving performance. It can test these alternatives to identify the best SQL statement for your database environment. Optimizing SQL consists of the following functions:

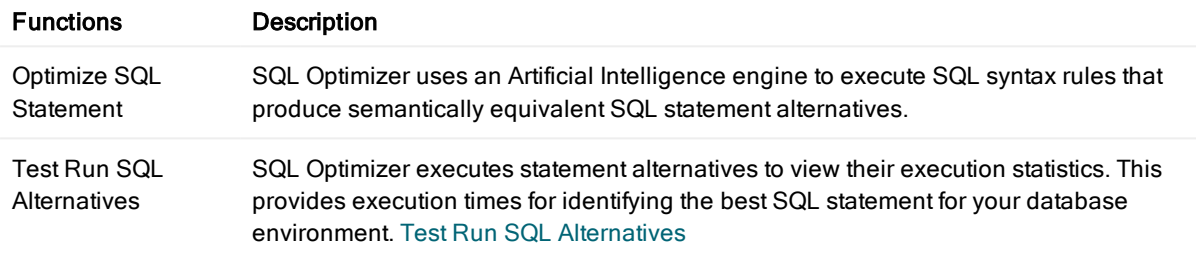

## <span id="page-9-0"></span>About Quest SQL Optimizer for IBM DB2 z/OS

<span id="page-9-1"></span>Quest SQL Optimizer for IBM DB2 z/OS ensures optimal SQL performance by generating alternatives and testing SQL for maximum application performance.

## Optimize SQL

SQL Optimizer analyzes your SQL statements and generates alternatives for improving performance. It can test these alternatives to identify the best SQL statement for your database environment. Optimizing SQL consists of the following functions:

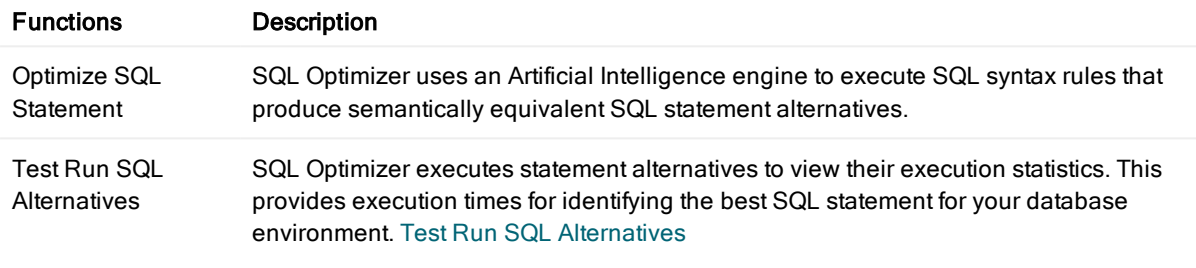

# <span id="page-10-0"></span>About Product Improvement Program

To prioritize enhancements in future releases, SQL Optimizer for IBM DB2 z/OS collects data about the use of its different features, and periodically, this data is communicated back to us. Initially, this usage data includes an IP address. Upon its receipt at a temporary server in the U.S.A., the IP address is removed, and then the anonymous data is aggregated before it is sent to our servers in California. Our product team analyses the aggregated data to understand our user community's preferences and common practices. This analysis influences our future releases. Click [here](https://www.quest.com/legal/privacy.aspx) for more information on the data we collect and on our privacy policy.

- No personal information is collected
- You can stop participating at any time

### To initiate participation in Product Improvement Program Select Help | Product Improvement Program and select Yes, I want to participate

To cancel participation in Product Improvement Program Select Help | Product Improvement Program and select No, thank you

# Select Connection

<span id="page-11-0"></span>Note: This topic focuses on information that may be unfamiliar to you. It does not include all step and field descriptions.

### To select a connection

- 1. Select the SQL Details tab in the main window.
- 2. Click Connect
- 3. Review the following for additional information:

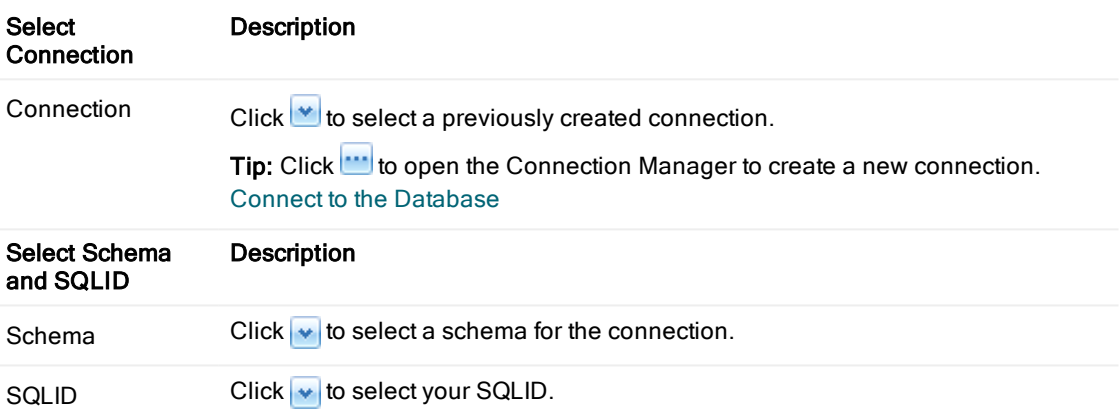

Related Topics Create Optimize SQL [Sessions](#page-70-0) About Quest SQL [Optimizer](#page-9-0) for IBM DB2 z/OS Open [Optimizer](#page-71-0) SQL Sessions Connect to the [Database](#page-12-0) Select [Connection](#page-11-0) Tutorial: SQL [Optimizer](#page-133-0)

## Connect to the Database

<span id="page-12-0"></span>Note: This topic focuses on information that may be unfamiliar to you. It does not include all step and field descriptions.

### To create a connection

- 1. Click Connection
- 2. Review the following for additional information:

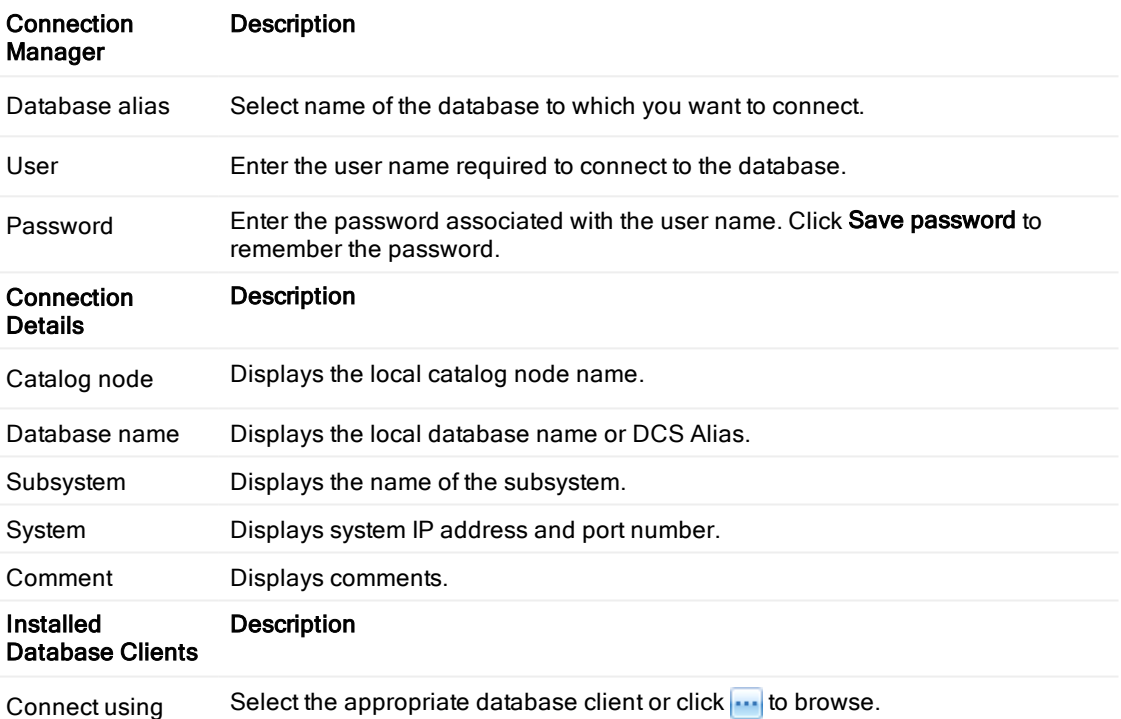

3. Click Connect or Close.

#### To display connection information about <sup>a</sup> z/OS database in Toad.

- 1. Connect to a z/OS DB2 database.
- 2. Open Editor, type: "-DIS DDF" and execute.

Note: Consult the IBM DB2 documentation for more information on z/OS DB2 databases.

Note: If you use a non-administrator windows account to run SQL Optimizer for IBM DB2 z/OS, the login account must belong to the "DB2ADMIN" or "DB2USER" user group. You may also need to add "DB2ADMIN" or "DB2USER" if the user login belongs to the Administrator user group.

# SQL Optimization Workflow

<span id="page-13-0"></span>The SQL optimization workflow ensures that your SQL statements perform optimally in your database environment.

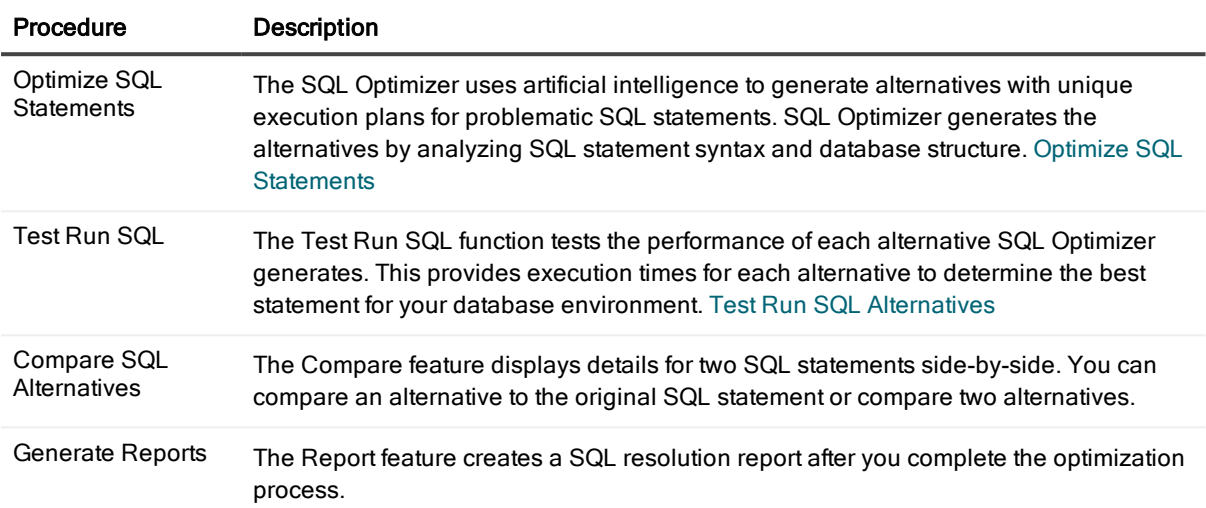

# Create Support Bundles

<span id="page-14-0"></span>The Support Bundle provides any easy way for you to contact Quest technical support to report a problem or ask a question. It includes information about each module of the application and your local computer; and can be used to help troubleshoot problems.

### To create <sup>a</sup> support bundle

- 1. Select Help | Support Bundle.
- 2. Complete the Contact and Problem Details sections.

# <span id="page-15-0"></span>Join the SQL Optimizer Community

The SQL Optimizer for DB2 z/OS Community is available for you to find the latest information about SQL Optimizer. By joining the community, you can participate in the beta program, communicate with the development team and other users in the discussion forums, and read blog entries. Follow the instructions below to access the community from SQL Optimizer.

### To access the community

Click Help | Go to SQL Optimizer Community menu.

Note: You need a connection to the Internet to access most community content.

Related Topic About Quest SQL [Optimizer](#page-9-0) for IBM DB2 z/OS

## Product Licensing

### <span id="page-16-1"></span><span id="page-16-0"></span>To register the trial or production version

- 1. Select Help | Licensing.
- 2. Enter your Authorization key.
- 3. Enter your site message if you have a Production key.
- 4. Click Apply.

# Additional Resources

## <span id="page-17-1"></span><span id="page-17-0"></span>Toad World

Visit other Toad Communities. Find DBMS and SQL knowledge, find software downloads, and find answers to your database questions. Click [here](https://www.toadworld.com/) to go to Toad World or follow the instructions below.

### To go to Toad World

<span id="page-17-2"></span>Click Help and select Go to Toad World.

### **Search**

SQL Optimizer allows you to conduct searches in Toad World, Help, and Google.

### To conduct a search

- 1. Enter your search item in the Search field at the top right..
- 2. Select an option from the list.

## **BTBSCAN**

<span id="page-18-0"></span>Scan a buffer table.

A buffer table construct contains two nodes: a BTBSCAN node and a buffer table node. The buffer table scan is the only way to access a buffer table.

# **CORSUB**

<span id="page-19-0"></span>Use a correlated subquery for access.

The CORSUB operation provides access by a correlated subquery.

# DELCUR

<span id="page-20-0"></span>Perform a DELETE WHERE CURRENT OF CURSOR operation.

## DELETE

<span id="page-21-0"></span>Remove rows from a table or view.

A delete construct contains a DELETE node and one of the following: table space scan, single-index access, or multiple-index access.

## **DFETCH**

<span id="page-22-0"></span>Represents a direct fetch data using ROWID.

ROWID is used as a search condition. This is the most efficient was to access a base table if a ROWID-type column is defined within the table.

## DIXSCAN

<span id="page-23-0"></span>Represents access by XML DOCID index scan.

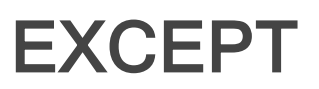

<span id="page-24-0"></span>Denotes the EXCEPT operation.

This operation returns rows in the outer table only and eliminates redundant duplicate rows.

## **EXCEPTA**

<span id="page-25-0"></span>Denotes the EXCEPT ALL operation.

This operation returns rows in the outer table only and retains redundant duplicate rows.

## **FETCH**

<span id="page-26-0"></span>Represents the retrieval of columns for a row. The FETCH operator uses RIDs from an IXSCAN or MIXSCAN.

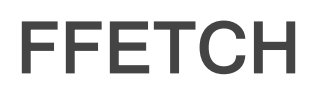

<span id="page-27-0"></span>Employs a fact table index in order to fetch a fact table in a data manager pushdown star join.

## **FIXSCAN**

<span id="page-28-0"></span>Represents a fact table index scan in a data manager pushdown star join.

# HBJOIN

<span id="page-29-0"></span>Use to perform a hybrid join.

A hybrid join is used only on inner joins. The construct contains a single HBJOIN node and two subtrees.

## **HSSCAN**

<span id="page-30-0"></span>Use to perform a HASH SCAN.

# INLIST

<span id="page-31-0"></span>Denotes the in-memory table that stores IN-list elements.

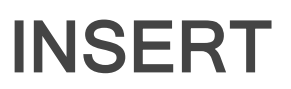

<span id="page-32-0"></span>Insert rows into table or view.

The insert construct contains two nodes: one INSERT node and one node that represents either the target view or table.

# **INTERSECT**

<span id="page-33-0"></span>Denotes the INTERSECT operation.

This node returns rows in both the inner and outer tables and eliminates redundant duplicate rows.

# **INTERSECTA**

<span id="page-34-0"></span>Denotes the INTERSECT ALL operation.

This node returns rows in both the inner and outer tables and retains redundant duplicate rows.

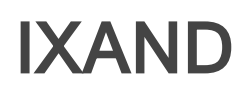

<span id="page-35-0"></span>Represents the intersection of two sorted ROWID lists. Output includes only ROWIDs in both lists.
## IXOR

Return the union of two sorted ROWID lists.

Output includes any ROWID that is present in at least one ROWID list. The output removes duplicate ROWIDs.

#### **IXSCAN**

Use an index to retrieve the rows.

#### MERGE

Merge multiply data streams into a single data stream.

## MERGESTMT

Denotes the MERGE statement.

This node merges the conditional UPDATE and INSERT operation on a target table or view into one statement.

#### MIXSCAN

Scan a multiple-index.

## MSJOIN

Use to perform a merge join.

## NLJOIN

Use to perform a nested loop join.

This join is used to join tables and is represented by a NLJOIN node and right and left subtrees. The inner table is represented by the right subtree and the outer table by the left subtree. Use either a single-index scan, a multiple-index scan, or a table space scan to access both the inner and outer tables. You can also include another join operation with the left subtree.

## PARTITION

Separate a single data stream into multiple data streams.

#### PIXSCAN

Scan Dynamic Pair-Wise Index.

#### PRUNED

No access path is generated for the query since the query only qualifies zero rows.

#### QB

Auxiliary node that represents a subquery in a particular SQL statement. A subquery can be any of the following operations:

- $\blacksquare$  MERGE
- INSERT
- SELECT
- UPDATE
- DELETE
- SELECT with FOR UPDATE OF
- **.** UPDATE WHERE CURRENT OF CURSOR
- **.** DELETE WHERE CURRENT OF CURSOR
- TRUNCATE
- Table expression
- Correlated subselect or full select
- Non-correlated subselect or fullselect
- EXCEPT
- EXCEPT ALL
- EXCEPT
- EXCEPT ALL
- <sup>l</sup> UNION
- **.** UNION ALL

#### Notes:

- The query block node is the root of a subtree and represents the whole subquery.
- $\bullet$  QBn denotes a query block node, where n represents the query block number.

# RETURN

Auxiliary node that represents an entire SQL statement.

Labeled QUERY, this node can represent any of the following operations:

- MERGE
- <sup>l</sup> INSERT
- SELECT
- UPDATE
- DELETE

## **REPARTITION**

Re-partition multiple input data streams for multiple output data.

# RGLIST

Use to perform a range-list Scan.

# **RIDFETCH**

Use built-in RID function for access.

#### SELUPD

Denotes value SELECT with FOR UPDATE OF.

#### SEMIJOIN

Use to perform a semi join.

During a hybrid join, this node denotes a join operation where the outer table records merge with one of the indexes on the inner table.

#### **SIXSCAN**

Access and scan with a sparse index.

A sparse index scan construct contains two nodes: a SIXSCAN node and a sparse index node labeled SPARSE INDEX.

#### **SORT**

Sort result set in the order specified from the join process or the query.

## **SORTRID**

Denotes operation where DB2 sorts qualified index entries.

## **STARJOIN**

Use to perform a star join.

Star join allows you to join a dimension column of a fact table to the key column in the corresponding dimension table.

#### **TBSCAN**

Use to read every row in a table.

A table space scan construct consists of two nodes: a TBSCAN node and some type of table node such as a base table, a materialized query table, a work file, a pipe, or a table function.

# **TRUNCATE**

Denotes TRUNCATE statement.

A TRUNCATE statement deletes all rows for either declared global temporary tables or base tables.

# UNION

Combine rows from multiple tables and remove duplicate rows.

A UNION construct contains a UNION node and at least one subtree. Each subtree contains a WFSCAN node, a WORKFILE node, a SORT node, and the source query block node.

#### UNIONA

Combine rows from multiple tables and retain duplicate rows.

An UNION ALL construct contains a UNIONA node and at least one subtree. Subtrees denote any source query blocks.

## UPDATE

Modify rows in a table.

An update construct contains one UPDATE node and one of the following: single-index access, multiple-index access construct, or table space scan.

## UPDCUR

Represents UPDATE WHERE CURRENT OF CURSOR value.

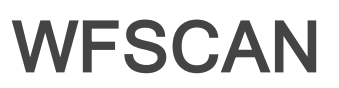

Scan a work file.

A work file scan construct contains a WFSCAN node plus a work file node that is labeled WORKFILE.

## **WORKFILE**

Denotes a work file or temporary table that DB2 generates.

DB2 labels a work file node with the word WORKFILE or with specific name. Sort (for JOIN, UNION, DISTINCT, GROUP BY, or ORDER BY operations) is the most common operation for generating work files.

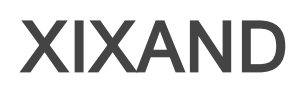

Denotes operation where DB2 returns intersection of two sorted DOCID lists. Output includes only DOCIDs in both lists.

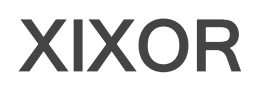

Denotes operation for XML data where DB2 returns the union of two sorted DOCID lists. The output includes any DOCID that exists in at least one of the DOCID lists and removes duplicate DOCIDs.

#### **XIXSCAN**

Access and scan an XML index. This operation returns DOCID and NODWID pairs.

## About Optimizing SQL

The Optimize SQL function analyzes the input SQL statement and uses an Artificial Intelligence Engine to produce a group of semantically equivalent versions of the statement, known as SQL alternatives. You can then test run these alternatives in the SQL Optimizer window to determine the best-performing version of the SQL. Note: The Intelligence Level setting you select affects the duration of the optimization process and the number of alternatives SQL Optimizer generates.

## About Optimizing SQL

The Optimize SQL function analyzes the input SQL statement and uses an Artificial Intelligence Engine to produce a group of semantically equivalent versions of the statement, known as SQL alternatives. You can then test run these alternatives in the SQL Optimizer window to determine the best-performing version of the SQL. Note: The Intelligence Level setting you select affects the duration of the optimization process and the number of alternatives SQL Optimizer generates.

## <span id="page-70-0"></span>Create Optimize SQL Sessions

Note: This topic focuses on information that may be unfamiliar to you. It does not include all step and field descriptions.

#### To create a new session

- 1. Select the SQL Details tab in the main window.
- 2. Click  $\frac{1}{2}$

#### To add a session

Click  $+$  besides the Session tab.

Note: You need to create a new connection for each new SQL Optimizer session.

Related Topics About Quest SQL [Optimizer](#page-9-0) for IBM DB2 z/OS Open [Optimizer](#page-71-0) SQL Sessions Connect to the [Database](#page-12-0) Select [Connection](#page-11-0) Tutorial: SQL [Optimizer](#page-133-0)

# Open Optimizer SQL Sessions

<span id="page-71-0"></span>Note: This topic focuses on information that may be unfamiliar to you. It does not include all step and field descriptions.

#### To open <sup>a</sup> session

- 1. Select the SQL Details tab in the main window.
- 2. Click  $\mathbb{R}^2$
- 3. Select a Optimize session to open..

Related Topics Create Optimize SQL [Sessions](#page-70-0) About Quest SQL [Optimizer](#page-9-0) for IBM DB2 z/OS Open [Optimizer](#page-71-0) SQL Sessions Connect to the [Database](#page-12-0) Select [Connection](#page-11-0) Tutorial: SQL [Optimizer](#page-133-0)
# Optimize SQL Statements

<span id="page-72-0"></span>SQL Optimizer generates semantically equivalent alternatives with unique execution plans for your original SQL statement. You can then test run the alternatives to benchmark their performance. SQL Optimizer provides execution times and run-time statistics for each alternative to help you identify the best SQL statement for your database environment.

Note: This topic focuses on information that may be unfamiliar to you. It does not include all step and field descriptions.

#### To optimize <sup>a</sup> SQL statement

- 1. Select the SQL Details tab in the main window.
- 2. Enter a SQL statement in the Alternative Details pane of the SQL Details tab.
- 3. Click to optimizer the SQL statement.
- 4. Select a connection to use. Review the following for additional information:

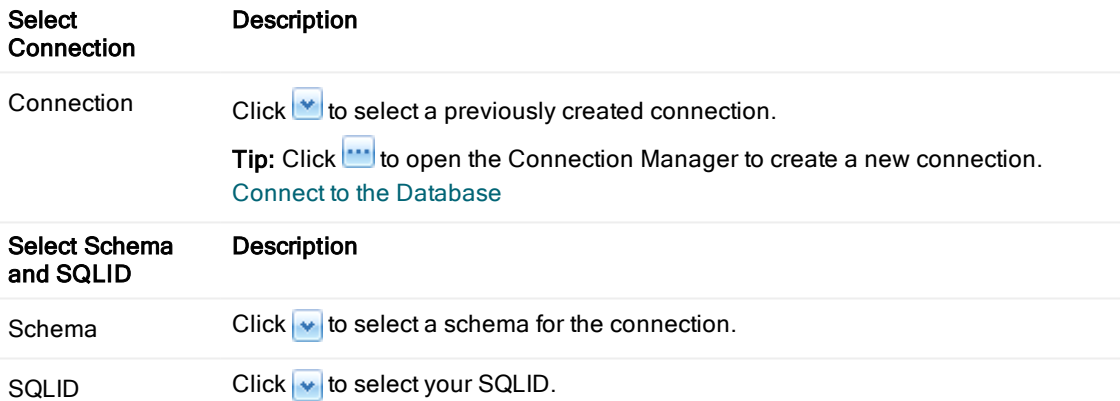

- 5. When SQL Optimizer is finished generating alternatives, use one of the following methods to test run the SQL alternatives:
	- To test run all SQL alternatives, click . **A** Test Run All ▼
	- In test run a single SQL alternative, select the alternative and click  $\Box$  Test Run SQL
	- To test run two or more alternatives simultaneously, select the alternatives, click the

```
arrow beside \frac{1}{2} Test Run - All \frac{1}{2} and select Test Run - Selected.
```
The execution statistics display in the Alternatives pane once the test run completes. Select an alternative to see more information in the Alternative Details and Execution Plan panes.

Test Run SQL [Alternatives](#page-96-0)

#### Tips:

- e Click to stop the test run process.
- You can select an executing SQL statement and click  $\left| \bigotimes \right|$  to abort only the selected statement.

#### To clear the SQL Rewrite window

To clear only the results and retain the original SQL statement, right-click within the Alternative Details pane and select Clear Optimization Results | Keep Original Scenario.

To clear the SQL Rewrite window, right-click within the Alternative Details pane and select Clear Optimization Results | Clear Original Scenario.

Related Topics [Automatically](#page-77-0) Optimize SQL Statements Test Run SQL [Alternatives](#page-96-0)

# Specify Session Test Run Criteria

Use the Session Test Run Criteria dialog to specify options to use for the current test run of SQL statements in the Optimize SQL module. The options you specify are used for the current test run only. Global test run options for Optimize SQL are modified at Options | Optimize SQL | Test Run.

### Execution Method and Run Time

Select from the following options:

#### Execution Method Description

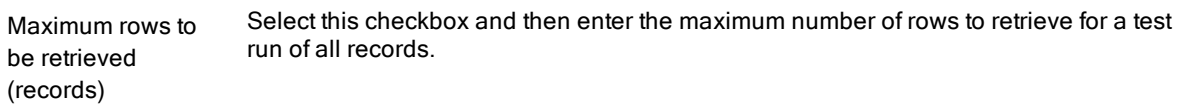

#### Run Time Retrieval Description Method

Run SQL options Select one of the following options:

- Run all SQL twice if original SQL runs faster than (seconds)–Combines the Original SQL twice and all others once and the All SQL twice options into one option and allows you to determine (by the number of seconds a SQL statement runs) which option to use. The original SQL statement always runs twice. The SQL alternatives run twice if the original SQL statement runs in less time than the value specified. Otherwise, the SQL alternatives all run once.
- Original SQL twice and all others once-Caches data from a table into memory the first time you access it. The next time you access that data, it is already in memory so the following SQL statements run faster. To provide an accurate comparison, the first SQL statement runs twice but only the time from the second run is compared to the times for the other statements.
- All SQL twice–Executes all SQL statements twice to eliminate factors that can affect the accuracy of the results. If you recently executed a SQL statement, the information for that statement may be cached and the statement may execute faster. This option eliminates time variation caused by caching since it runs all SQL statements twice but only uses the second run time for comparison.
- All SQL once–Executes all SQL statements once. For long running SQL, you do not need to run any statement twice since the effect from caching diminishes over time.

### Order and Termination

Select from the following options:

#### Execution Order Description

Execution order for Select one of the following options:

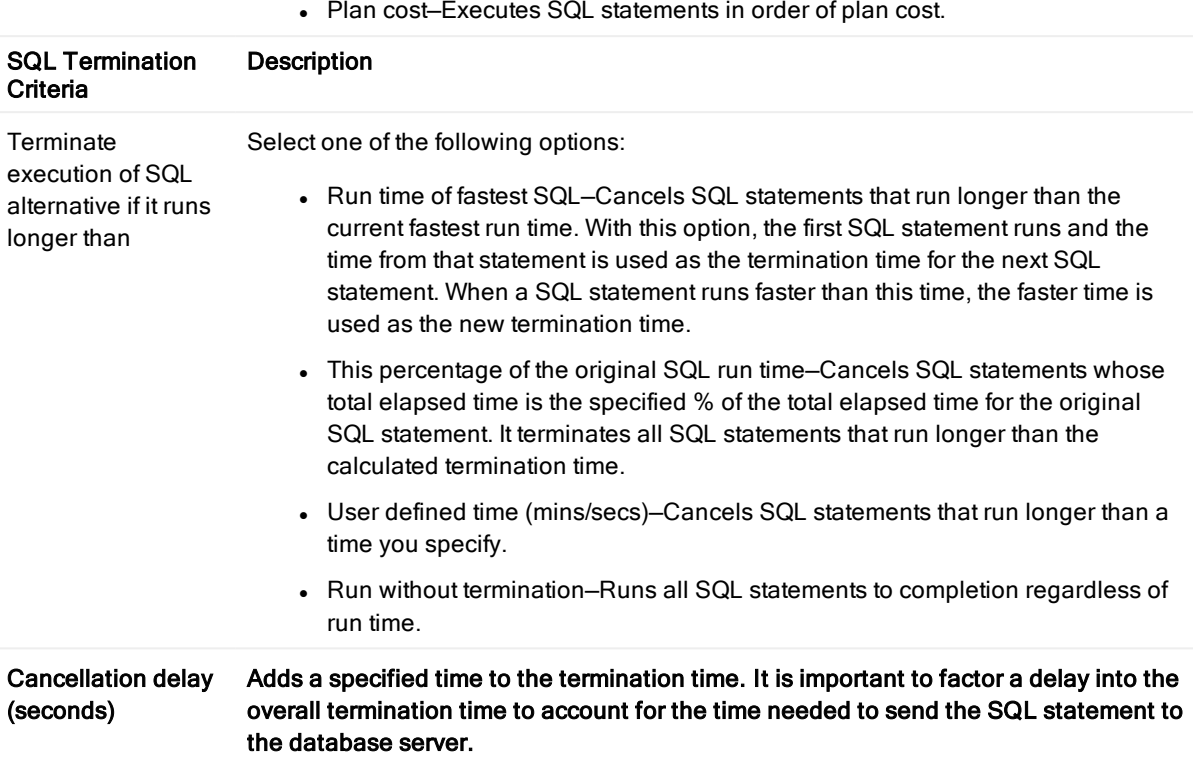

### SQL to Execute

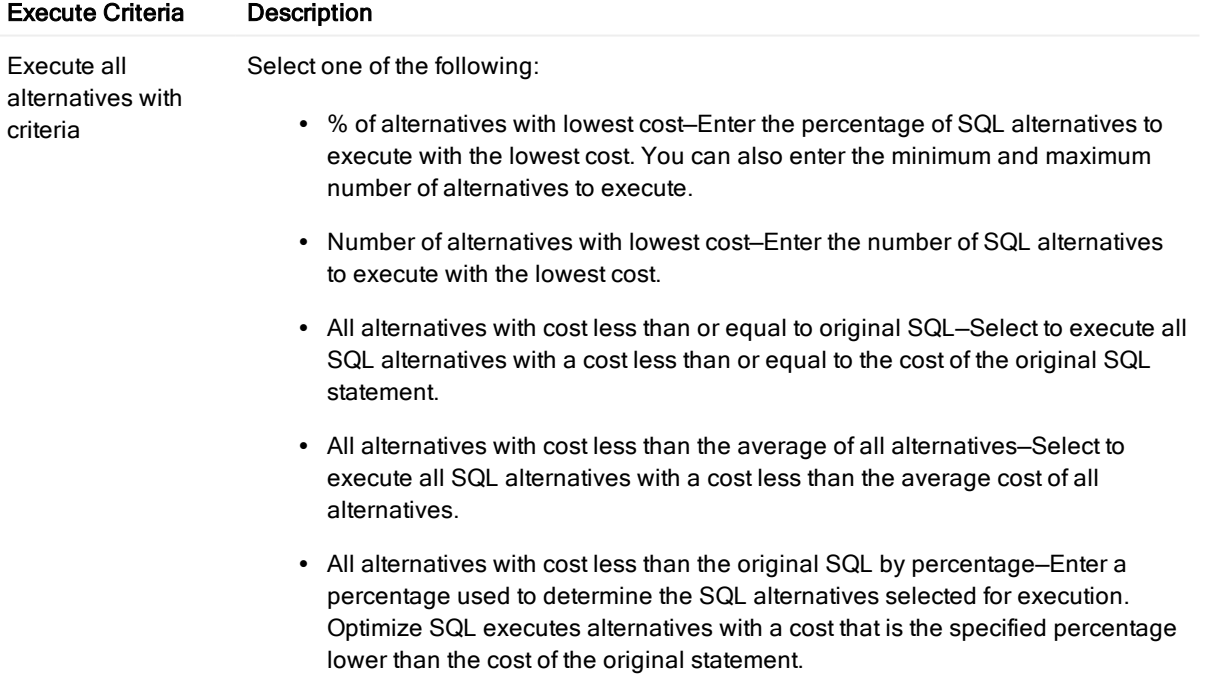

SQL **Intelligent order–Executes representative SQL statements with various plan** cost according to SQL Optimizer's intelligence engine.

- All alternatives with cost less than the original SQL by N times-Enter a value for N used to determine the SQL alternatives selected for execution. Optimize SQL executes alternatives with a cost N times lower than the original SQL statement.
- All alternatives-Select to execute all SQL alternatives.

#### Tips:

- In Click  $\frac{1}{\sqrt{2}}$  to stop the test run process.
- You can select an executing SQL statement and click **to abort only the selected statement.**

#### Related Topics About Quest SQL [Optimizer](#page-9-0) for IBM DB2 z/OS Open [Optimizer](#page-71-0) SQL Sessions [Execution](#page-128-0) Method Options Order and [Termination](#page-129-0) Options

## <span id="page-77-0"></span>Automatically Optimize SQL **Statements**

Use the Auto Optimize function to perform the optimization and testing processes simultaneously. The function optimizes your original SQL statement by generating alternatives and starts testing once SQL Optimizer generates the first alternative. The Auto Optimize function reduces the time required to find the best alternative by not waiting until SQL Optimizer generates all alternatives before starting the testing process. You can stop the Auto Optimize function once you find a satisfactory SQL statement alternative.

Note: This topic focuses on information that may be unfamiliar to you. It does not include all step and field descriptions.

#### To automatically optimize <sup>a</sup> SQL statement

- 1. Select the SQL Details tab in the main window.
- 2. Enter a SQL statement in the Alternative Details pane.
- 3.  $Click$  $\left| \begin{array}{c} c \end{array} \right|$

Tip: Click  $\overrightarrow{G}$  to stop the optimization and testing processes.

Related Topics About Quest SQL [Optimizer](#page-9-0) for IBM DB2 z/OS Optimize SQL [Statements](#page-72-0)

# About Execution Plans

The execution plan displays the steps a database takes to execute a SQL statement. You can use the execution plan to determine if a statement is efficient.

Each step of the tree indicates how SQL Optimizer retrieves rows of data. The first line of the execution plan displays the SQL statement type, such as SELECT. The remaining lines represent an operation. The operations are numbered in the order of execution to make the plan easier to read.

The database executes each child operation before the parent operation. For some SQL statements, the database executes the parent operation once it retrieves a single row from the child operation. Other SQL statements require that the database retrieve all rows from the child operation before it executes the parent operation.

### Execution Plan Window

The Execution Plan pane shows types of information for the original SQL or the SQL associated with the currently selected alternative.

### Execution Plan Actions

Right-click in the Execution Plan window to select from the following actions:

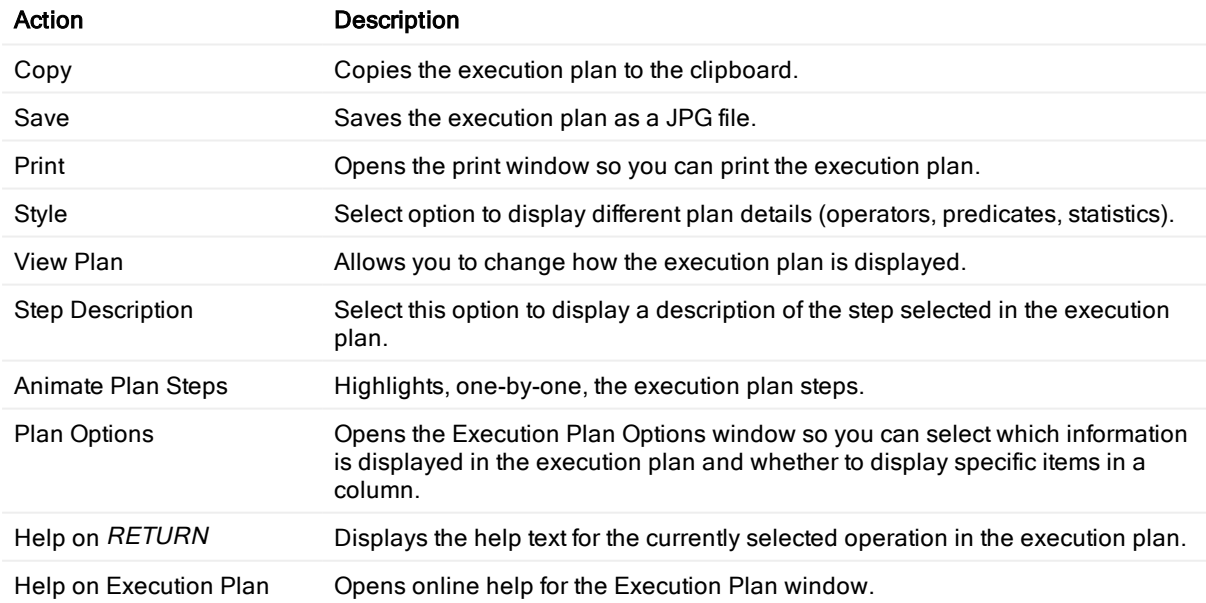

Related Topics Animate [Execution](#page-91-0) Plans Copy [Execution](#page-83-0) Plans Fill Missing [Execution](#page-82-0) Plans Get [Execution](#page-81-0) Plans

# About Execution Plans

<span id="page-79-0"></span>The execution plan displays the steps a database takes to execute a SQL statement. You can use the execution plan to determine if a statement is efficient.

Each step of the tree indicates how SQL Optimizer retrieves rows of data. The first line of the execution plan displays the SQL statement type, such as SELECT. The remaining lines represent an operation. The operations are numbered in the order of execution to make the plan easier to read.

The database executes each child operation before the parent operation. For some SQL statements, the database executes the parent operation once it retrieves a single row from the child operation. Other SQL statements require that the database retrieve all rows from the child operation before it executes the parent operation.

### Execution Plan Window

The Execution Plan pane shows types of information for the original SQL or the SQL associated with the currently selected alternative.

### Execution Plan Actions

Right-click in the Execution Plan window to select from the following actions:

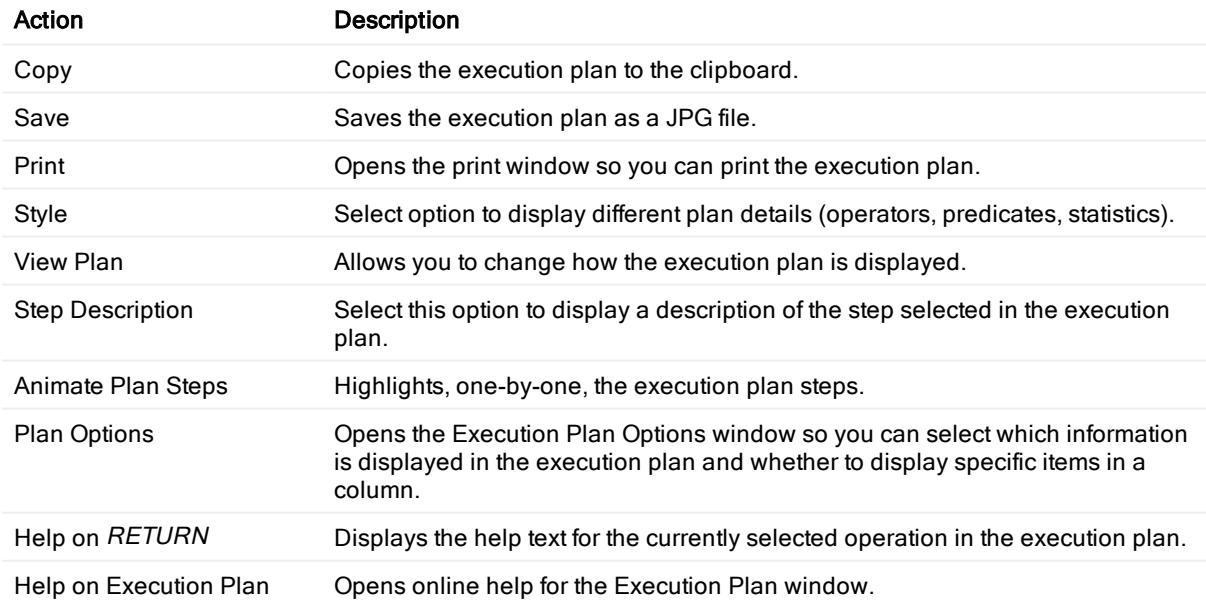

Related Topics Animate [Execution](#page-91-0) Plans Copy [Execution](#page-83-0) Plans Fill Missing [Execution](#page-82-0) Plans Get [Execution](#page-81-0) Plans

# Review Execution Plans

The execution plan can be displayed in different ways to help you get more detailed information.

#### To change how the execution plan is displayed

- 1. Right-click the plan and select View Plan.
- 2. Select one of the following display options:
	- As Tree Plan
	- As Plain Language Plan
	- As Graphic Plan
	- As MS Graphic Plan

#### Tips:

- You can change the colors used to highlight different items for the current plan only by right-clicking the plan and selecting Plan Options. You can change colors for all execution plans in Options | General | **[Execution](#page-113-0) Plan.** Execution Plan Options
- You can use the toolbar to the right of the Execution Plan pane to change the details displayed.

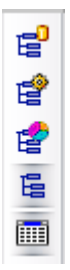

Related Topics About [Execution](#page-79-0) Plans Animate [Execution](#page-91-0) Plans Copy [Execution](#page-83-0) Plans

# Get Execution Plans

<span id="page-81-0"></span>Note: This topic focuses on information that may be unfamiliar to you. It does not include all step and field descriptions.

SQL Optimizer automatically retrieves the execution plan when you optimize or test run a SQL statement.

#### To get the execution plan

- 1. Select the Optimize SQL tab.
- 2. Enter a SQL statement in the Alternative Details pane.
- 3. Click  $\mathbb{F}$  Get Plan  $\star$

Related Topics About [Execution](#page-79-0) Plans Animate [Execution](#page-91-0) Plans Copy [Execution](#page-83-0) Plans

# Fill Missing Execution Plans

<span id="page-82-0"></span>Note: This topic focuses on information that may be unfamiliar to you. It does not include all step and field descriptions.

#### To fill <sup>a</sup> missing execution plan

- 1. Select the Optimize SQL tab.
- 2. Enter a SQL statement in the Alternative Details pane.
- 3. Click the arrow beside  $\overline{a}$  Get Plan  $\overline{\phantom{a}}$  and select Fill Missing Plans.

Related Topics About [Execution](#page-79-0) Plans Get [Execution](#page-81-0) Plans

## Copy Execution Plans

#### <span id="page-83-0"></span>To copy an execution plan

Right-click the execution plan and select Copy.

Note: You can paste execution plans displayed as a Tree Plan or Plain Language Plan in text or bitmap format. Applications such as Microsoft Word allow you to choose the format using the Paste Special option. You can use text applications such as Notepad to paste execution plans in text format or graphic applications such as MS Paint to paste execution plans in bitmap format.

Related Topics About [Execution](#page-79-0) Plans Fill Missing [Execution](#page-82-0) Plans Get [Execution](#page-81-0) Plans

# <span id="page-84-0"></span>Generate Execution Plan Alternatives

Plan Control sessions optimize your SQL statement by generating execution plan alternatives for the statement. You can then select an alternative execution plan for your SQL statement and deploy it as a plan guide to improve database performance.

Note: This topic focuses on information that may be unfamiliar to you. It does not include all step and field descriptions.

#### To generate execution plan alternatives

- 1. Select the Optimize SQL tab in the main window.
- 2. Select Plan Control from the Optimize SQL start page.

Note: If the start page does not display, click the arrow beside  $\overline{f}$  and select New Plan Control Session.

- 3. Enter a SQL statement in the Original SQL pane.
- 4. Click to retrieve the execution plan for your SQL statement. The Select Connection window displays.
- 5. Select a connection.
- 6. Click  $\bullet$  to generate execution plan alternatives.

Related Topics

Execute Execution Plan Alternatives

# Compare Execution Plan Alternatives

Use the Compare window to view the SQL text, execution plan, and execution statistics for your original SQL statement and all alternatives SQL Optimizer generated. The Compare window consists of the Alternatives window and the Comparison window. The Alternatives window displays execution statistics and the Comparison window displays SQL statements and execution plans. You can compare your original SQL statement with an alternative SQL Optimizer generated or compare two different alternatives. Note: This topic focuses on information that may be unfamiliar to you. It does not include all step and field descriptions.

#### To compare SQL statements

1. Select the SQL Details tab in the main window.

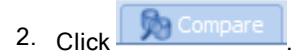

3. Select an alternative in the Alternatives window to compare the statement with your original SQL statement.

Note: The Comparison window displays the SQL text and execution plan for the original SQL statement in both panes by default.

Tip: The alternative you selected is shown under your original SQL statement in the Alternatives window by default. To unfreeze the alternative selected, right-click the alternative and select **Unfreeze** Comparing Rows.

4. Click **as** Swap Panes to switch the location of the original SQL statement and selected alternative in the Comparison window.

Note: Change the location of the original SQL statement to compare two alternative statements. Once you select the first alternative, click  $\frac{1}{x}$  Swap Panes and select the second alternative.

5. Click the current layout option in the Comparison Window to change the layout for the statements you are comparing. Review the following for additional information:

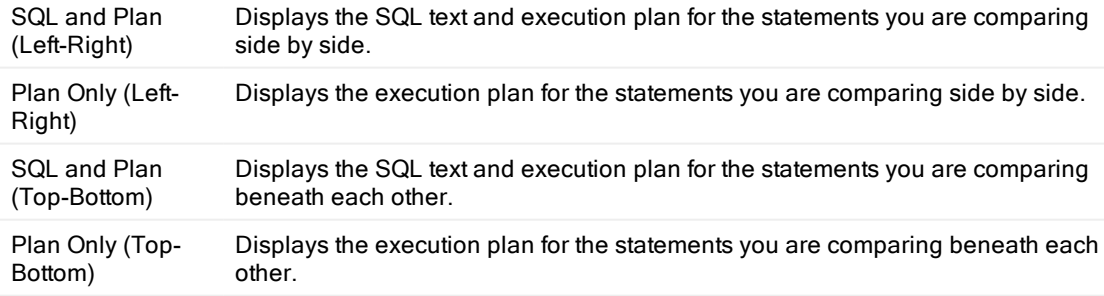

#### Tips:

- Click  $\equiv$  Maximize to maximize the comparison window.
- Click  $\overline{\phantom{a}}$  Restore to restore the comparison window to its original size.

#### Related Topics

Optimize SQL [Statements](#page-72-0)

Test Run SQL [Alternatives](#page-96-0)

# <span id="page-87-0"></span>Execute Execution Plan Alternatives

Once SQL Optimizer generates execution plan alternatives, you can execute them to test each alternative or use Batch Run to test all alternatives simultaneously. Executing the alternatives retrieves run time statistics and identifies the best alternative for your database environment.

Note: This topic focuses on information that may be unfamiliar to you. It does not include all step and field descriptions.

### Execute Function

#### To execute <sup>a</sup> single statement

- 1. Select the SQL Details tab in the main window.
- 2. Select a Plan Control session.
- 3. Select a single SQL statement in the Plans pane.
- 4. Click **and select Execute (All Records)** or Execute (First Record).

### Batch Run Function

#### To execute selected statements

- 1. Select the SQL Details tab in the main window.
- 2. Select a Plan Control session.
- 3. In the Plans pane, select multiple SQL statements in one of the following ways:
	- To select a consecutive group of SQL statements, click the first SQL, press and hold SHIFT, and then click the last SQL.
	- To select non-consecutive SQL statements, press and hold CTRL, and then click each SQL that you want to select.
- 4. Click **and select All Records or First Record, Batch Run Selected.**

#### To execute all statements

- 1. Select the SQL Details tab in the main window.
- 2. Select a Plan Control session.
- 3. Click **3** T and select All Records or First Record, Batch Run Selected.

### Session Batch Run Criteria

Every Plan Control session can have its own batch run settings. See the following topics for more information:

- [Execution](#page-128-0) Method Options
- Order and [Termination](#page-129-0) Options

#### Tips:

- You can change Batch Run settings globally on the Batch Run Options page. Test Run [Settings](#page-127-0) Options
- $\cdot$  Click  $\overline{\mathbb{R}}$  to stop the batch run process.

### Batch Run Multiple Function

You can use the Batch Run Multiple Function to obtain statistics for statements with run times in the millisecond range. Statements with run times in the millisecond range can be skewed by other active processes because run time is based on a CPU's clock time. Multiple active processes can slow down CPU performance and result in a longer than normal run time for a statement. Use this function to execute selected or all statements multiple times. The statistics reported using this function are an average of the results from these multiple executions.

#### To execute selected statements multiple times

- 1. Select the SQL Details tab in the main window.
- 2. Select a Plan Control session.
- 3. Select multiple alternatives in the Plans pane.
- 4. Click **and select All Records) or First Record, Batch Run Multiple Selected.**
- 5. Enter the number of times you want each SQL statement executed.

#### To execute all statements multiple times

- 1. Select the SQL Details tab in the main window.
- 2. Select a Plan Control session.
- 3. Click **3.** T and select All Records or First Record, Batch Run Multiple All.
- 4. Enter the number of times you want each SQL statement executed.

Related Topics About Optimizing SQL (Plan Control) Generate Execution Plan [Alternatives](#page-84-0) [Deploy](#page-90-0) Plan Guides

# Retrieve Run Results

This topic focuses on information that may be unfamiliar to you. It does not include all step and field descriptions.

#### To retrieve run results

- 1. Right-click the Alternative Details or SQL Text pane and select Run Result.
- 2. Click **Execute**

Tip: Click Copy to Clipboard to copy the SQL statement to execute in another Questproduct.

## Deploy Plan Guides

<span id="page-90-0"></span>This topic focuses on information that may be unfamiliar to you. It does not include all step and field descriptions.

#### To deploy <sup>a</sup> plan guide

- 1. Select the SQL Details tab in the main window.
- 2. Select a Plan Control Session.
- 3. Click **and select the alternative from the Select a Plan to Deploy** list.

Note: You can also right-click the alternative you want to deploy as a plan guide in the Alternatives pane and select Deploy Plan Guide.

4. Review the following for additional information:

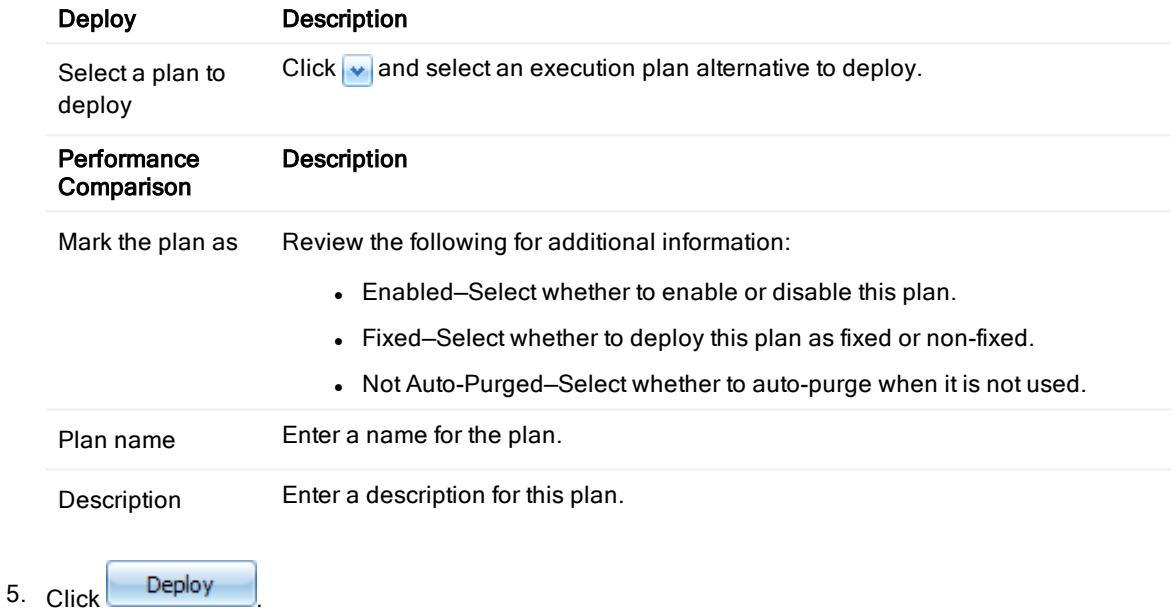

Related Topics

Generate Execution Plan [Alternatives](#page-84-0) Execute Execution Plan [Alternatives](#page-87-0)

## Animate Execution Plans

<span id="page-91-0"></span>You can animate each step in the execution plan in the order SQL Optimizer executes them.

#### To animate the execution plan or cancel the animation

Right-click the execution plan and select Animate Plan Steps.

Related Topics About [Execution](#page-79-0) Plans Copy [Execution](#page-83-0) Plans Fill Missing [Execution](#page-82-0) Plans Get [Execution](#page-81-0) Plans

# <span id="page-92-0"></span>About Generating Index Alternatives

SQL Optimizer analyzes the following in your original SQL statement and table references to generate index alternatives:

- SQL statement syntax
- Related tables and indexes
- Search arguments
- Table join conditions

Once SQL Optimizer generates alternatives, you can test them to evaluate improvements in database performance.

Note: SQL Optimizer does not physically create indexes on your database when generating alternatives.

Related Topics Test Run Index [Alternatives](#page-93-0) Generate Index [Alternatives](#page-94-0)

# Test Run Index Alternatives

<span id="page-93-0"></span>After SQL Optimizer generates index alternatives, you can test each alternative. When SQL Optimizer tests indexes, the indexes are physically created on the database and dropped after SQL Optimizer executes the statement. When you test run index alternatives, you must select a storage group in which to store the created indexes.

(missing or bad snippet)

#### To execute index alternatives

- 1. (missing or bad snippet)
- 2. Select a SQL Rewrite session.
- 3. Select an index set in the Alternatives pane.
- 4. Click  $\mathbb{E}_{\blacktriangleright}$ .

Tip: Click  $\frac{1}{2}$  to test run all index alternatives.

5. Select a storage group in which to store the created indexes. (missing or bad snippet)

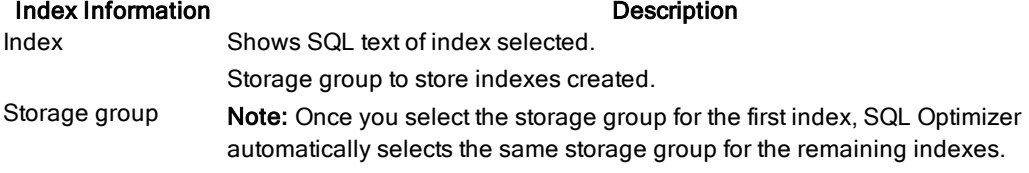

Note: Review the information in the DDL Script pane.

Related Topic About Generating Index [Alternatives](#page-92-0) Generate Index [Alternatives](#page-94-0)

### Generate Index Alternatives

<span id="page-94-0"></span>This topic focuses on information that may be unfamiliar to you. It does not include all step and field descriptions.

#### To generate index alternatives for <sup>a</sup> SQL statement

- 1. Select the SQL Details tab in the main window.
- 2. Enter the SQL statement in the Alternative Details pane.
- 3. Click Index button.

Note: Delete Remaining Indexes Window may appear if it has been detected that some virtual/real indexes exist in the database and these might affect index searching result. It is recommended to remove the unused indexes before starting the search.

1. Select Index Details in the SQL Information pane to view index generation information.

Tip: Click  $\mathbf{t}$  to stop the index generation process.

Note: When you generate virtual index alternatives, the execution plan is not retrieved for the SQL statement because SQL Optimizer does not physically create indexes on the database. Fill Missing [Execution](#page-82-0) Plans

Related Topics About Generating Index [Alternatives](#page-92-0) Delete [Remaining](#page-95-0) Indexes Test Run Index [Alternatives](#page-93-0)

## Delete Remaining Indexes

<span id="page-95-0"></span>Delete Remaining Indexes window appears if it has been detected that some virtual/real indexes exist in the database and these might affect index searching result.

It is recommended to remove the unused indexes before starting the search. Click OK to remove the selected indexes.

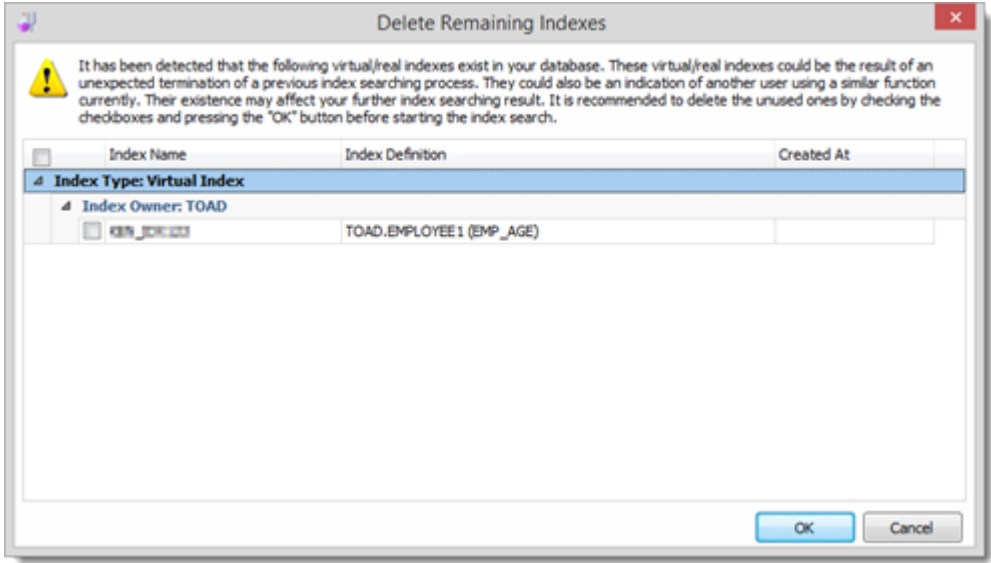

# Test Run SQL Alternatives

<span id="page-96-0"></span>Note: This topic focuses on information that may be unfamiliar to you. It does not include all step and field descriptions.

Use SQL Optimizer to perform test runs on alternatives in order to view their run-time statistics. You can test run a single statement, selected statements, or all statements. Use the Test Run Single SQL function to retrieve runtime statistics for a single statement.

Use the Test Run function to perform multiple test runs on selected or all statements. These functions allow you to get run-time statistics for selected SQL or average run-time statistics for all SQL.

Note: SQL Optimizer automatically rolls back any changes made to the database if the SQL is an INSERT, UPDATE, DELETE, or MERGE statement. This maintains the integrity of your data and provides that the initial data is the same for each SQL alternative so that the test is comparable.

### Test Run Single SQL Function

Perform a test run on a single SQL statement run to get run-time statistics.

#### To test run <sup>a</sup> single statement

- 1. Select the Optimize tab.
- 2. Select a SQL statement in the Alternatives pane.
- 3. Click **b** Test Run SQL

### Test Run Function

#### To test run all statements

- 1. Select the Optimize tab.
- 2. Click the arrow beside  $\frac{|\mathbf{A}|\mathbf{A}|}{|\mathbf{A}|\mathbf{A}|}$  Test Run All.
- 3. Use the tabs to select test run criteria.

#### To test run selected statements

- 1. Select the Optimize tab.
- 2. In the Alternatives pane, select multiple SQL statements in one of the following ways:
	- To select a consecutive group of SQL statements, click the first SQL, press and hold SHIFT, and then click the last SQL.
	- To select non-consecutive SQL statements, press and hold CTRL, and then click each SQL that you want to select.
- 3. Click the arrow beside  $\frac{1.55 \text{ N}}{1.55 \text{ N}}$  Test Run Mil  $\frac{1}{2}$  and select Test Run Selected.
- 4. Use the tabs to select test run criteria.

### Session Test Run Criteria

Every session can have its own test run settings. See the following topics for more information:

- [Execution](#page-128-0) Method Options
- Order and [Termination](#page-129-0) Options

#### Tips:

- You can change Test Run settings globally on the Test Run Options page. Test Run [Settings](#page-127-0) Options
- **click**  $\frac{1}{2}$  to stop the test run process.
- You can select an executing SQL statement and click to abort only the selected statement.

### Multiple Test Runs Function

#### To test run all statements multiple times

- 1. Select the Optimize tab.
- 2. Click the arrow beside  $\frac{1.44 \times 10^{-14} \text{ m}}{2.4 \times 10^{-14} \text{ m}}$  and select Multiple Test Runs All.
- 3. Enter the number of times you want each SQL statement executed.

#### To test run selected statements multiple times

- 1. Select the Optimize tab.
- 2. In the Alternatives pane, select multiple SQL statements in one of the following ways:
	- To select a consecutive group of SQL statements, click the first SQL, press and hold SHIFT, and then click the last SQL.
	- To select non-consecutive SQL statements, press and hold CTRL, and then click each SQL that you want to select.
- 3. Click the arrow beside **AM** Test Run All  $\cdot$  and select **Multiple Test Runs Selected**.
- 4. Enter the number of times you want each SQL statement executed..

Related Topics Optimize SQL [Statements](#page-72-0) [Automatically](#page-77-0) Optimize SQL Statements

# Retrieve Run Results

Note: This topic focuses on information that may be unfamiliar to you. It does not include all step and field descriptions.

#### To retrieve run results

- 1. Select the Optimize SQL tab.
- 2. Enter a SQL statement in the Alternative Details pane of the SQL Details tab.
- 3. Right-click the Alternative Details or SQL Text pane and select Run Result.
- 4. Select the maximum number of rows to retrieve.
- 5. Click Execute

Tip: Click Copy to Clipboard to copy the SQL statement to execute in another Questproduct.

## Create User Defined Alternatives

In addition to using SQL Optimizer to generate alternative statements, you can create user defined alternatives. You can create user defined alternatives using SQL text from your original SQL statement or from SQL text of an alternative SQL Optimizer generated.

Note: This topic focuses on information that may be unfamiliar to you. It does not include all step and field descriptions.

#### To create a user defined alterative

- 1. Select the SQL Details tab in the main window.
- 2. Enter the SQL statement in the in the Alternative Details pane.
- 3.  $Click$  .
- 4. Edit the statement in the SQL Text pane to create a user defined alternative. Note: To create a user defined alternative using SQL text of an alternative SQL Optimizer generated, right-click an alternative and select User Alternative.

Caution: SQL Optimizer does not check that user defined alternatives are semantically equivalent to your original SQL statement. Review the execution statistics for user defined alternatives to compare the results with your original statement. See View Execution Statistics for more information.

Related Topics Compare SQL [Statements](#page-109-0) Test Run SQL [Alternatives](#page-96-0)

# Set Bind Variables

<span id="page-100-0"></span>You need to define the values of SQL statement variables before you optimize the statement. The Set Bind Variables window displays automatically when you use SQL Optimizer for a statement with variables.

Troubleshooting: If the Set Bind Variables window displays when you optimize a statement without variables, make sure you spelled the column and table names correctly, you selected the correct database or user, and you selected a table or column that exists in the database.

Note: This topic focuses on information that may be unfamiliar to you. It does not include all step and field descriptions.

#### To set a bind variable

- 1. Select the SQL Details tab in the main window.
- 2. Enter a SQL statement with a bind variable.

Note: SQL Optimizer currently supports the following bind variables data type:

- $\cdot$  CHAR
- **.** NUMERIC
- . DECIMAL
- INTEGER
- **.** SMALLINT
- FLOAT
- $\cdot$  REAL
- DOUBLE
- **.** DATETIME
- VARCHAR
- TYPE\_DATE
- TYPE TIME
- TYPE\_TIMESTAMP
- **.** GRAPHIC
- **.** VARGRAPHIC
- **LONGVARGRAPHIC**
- <sup>l</sup> BLOB
- . CLOB
- <sup>l</sup> DBCLOB
- **.** DATALINK

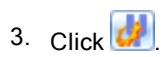

4. Review the following for additional information:

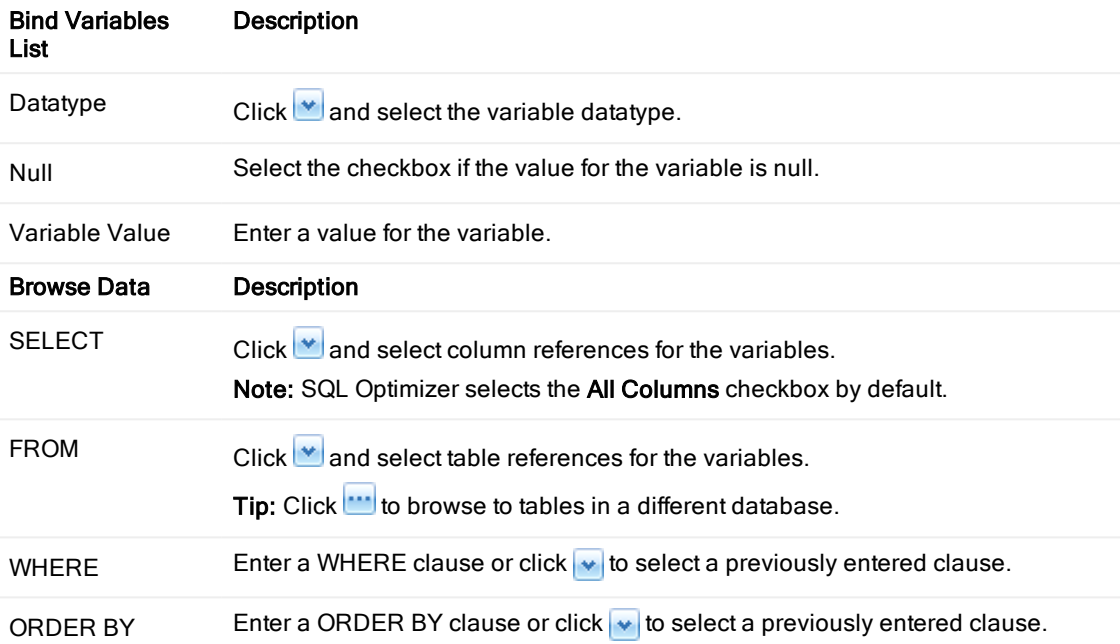

Related Topics Optimize SQL [Statements](#page-72-0) Test Run SQL [Alternatives](#page-96-0)

## Review Alternatives

Use the Alternatives pane to review the SQL text and execution plan for the alternatives SQL Optimizer generates. You can also review the run-time statistics for your original SQL statement and the alternatives after you execute the statements.

Note: This topic focuses on information that may be unfamiliar to you. It does not include all step and field descriptions.

#### To review details for an alternative

- 1. Select the SQL Details tab in the main window.
- 2. Select an alternative in the Alternatives pane.
- 3. Review details for the alternative in the Alternative Details and Execution Plan panes.

Related Topics Optimize SQL [Statements](#page-72-0) [Automatically](#page-77-0) Optimize SQL Statements [Alternative](#page-103-0) SQL Text

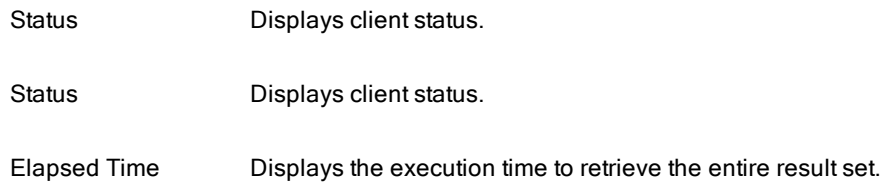

Classification

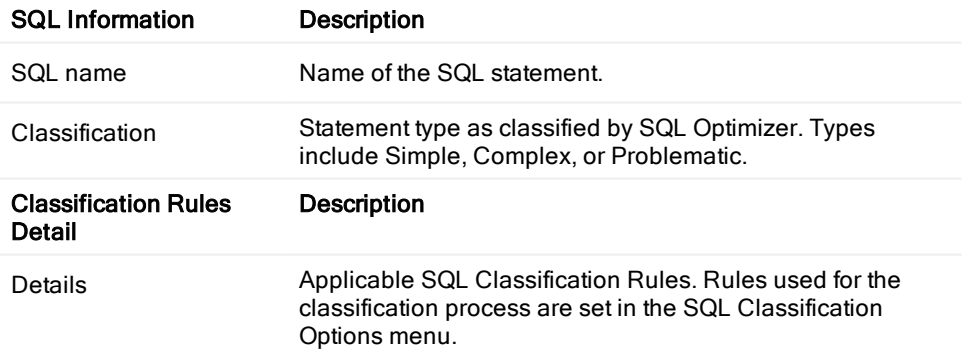

Note:SQL Classification information only displays for the original SQL statement.

## Alternative SQL Text

<span id="page-103-0"></span>The text editor is used to display the SQL text of the selected alternative. When there's only original alternative or the selected alternative is user defined, the SQL text can be edited. Otherwise, it's read-only.

# View Optimization Details

Note: This topic focuses on information that may be unfamiliar to you. It does not include all step and field descriptions.

#### To view optimization details

- 1. Select the SQL Details tab in the main window.
- 2. In the Alternatives pane, click  $\mathbb{R}$ .
- 3. Select the SQL Information tab in the Optimize SQL window. Review the following for additional information:

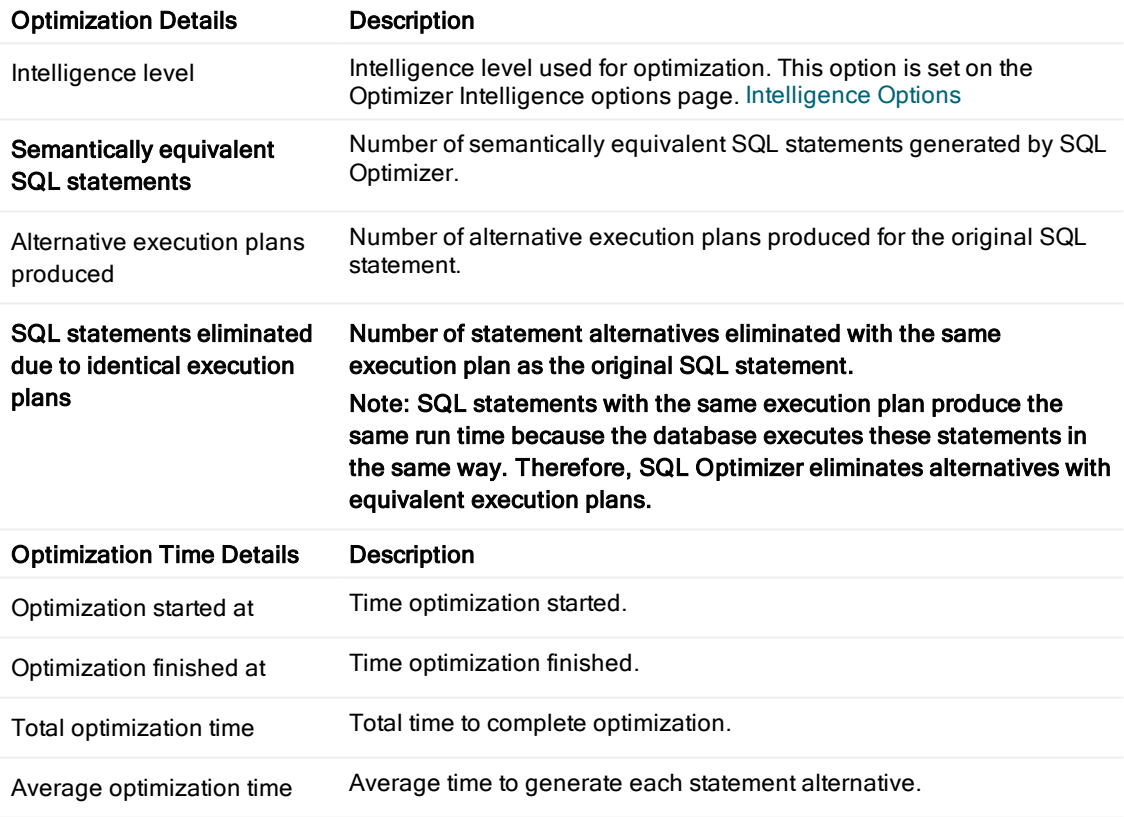

#### Notes:

- This information is only available after you generate SQL alternatives.
- Optimization details only display for the original SQL statement.

# View Schema Information

<span id="page-105-0"></span>Note: This topic focuses on information that may be unfamiliar to you. It does not include all step and field descriptions.

#### To view schema information

- 1. Select the SQL Details tab in the main window.
- 2. Select the Schema Information tab in the Optimize SQL window.
- 3. Click  $\mathbf{w}$  beside the Summary list and select a table for additional information.

Related Topics About [Optimizing](#page-69-0) SQL View Bind [Variables](#page-106-0)

# View Bind Variables

<span id="page-106-0"></span>Note: This topic focuses on information that may be unfamiliar to you. It does not include all step and field descriptions.

#### To view bind variables

- 1. Select the SQL Details tab in the main window.
- 2. Select the Bind Variables tab in the Optimize SQL window.

The parameters for the bind variable defined for your SQL statement display. Set Bind [Variables](#page-100-0)

Note: Information is only displayed in this tab if you used variables for optimization.

Related Topics About [Optimizing](#page-69-0) SQL View Schema [Information](#page-105-0)

# Show or Hide Table Attributes

Note: This topic focuses on information that may be unfamiliar to you. It does not include all step and field descriptions.

#### To show or hide a table attribute

- 1. Select the SQL Details tab in the main window.
- 2. Select the Schema Information tab in the Optimize SQL window.
- 3. Right-click the header row in the Summary Details pane and select Column Chooser.
- 4. Add or remove table attributes by dragging the column names to and from the Customization dialog.

Related Topics View Schema Information Show or Hide Column [Attributes](#page-108-0)
## Show or Hide Column Attributes

Note: This topic focuses on information that may be unfamiliar to you. It does not include all step and field descriptions.

#### To show or hide a column attribute

- 1. Select the SQL Details tab in the main window.
- 2. Select the Schema Information tab in the Optimize SQL window.
- 3. Click  $\blacktriangleright$  besides the Summary list and select a table.
- 4. Right-click the header row of the Column Attributes pane and select Column Chooser.
- 5. Add or remove column attributes by dragging the column names to and from the Customization dialog.

Related Topics View Schema Information Show or Hide Table [Attributes](#page-107-0)

## Compare SQL Statements

Use the Compare window to view the SQL text, execution plan, and execution statistics for your original SQL statement and all alternatives SQL Optimizer generated. The Compare window consists of the Alternatives window and the Comparison window. The Alternatives window displays execution statistics and the Comparison window displays SQL statements and execution plans. You can compare your original SQL statement with an alternative SQL Optimizer generated or compare two different alternatives. Note: This topic focuses on information that may be unfamiliar to you. It does not include all step and field descriptions.

#### To compare SQL statements

1. Select the SQL Details tab in the main window.

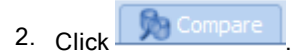

3. Select an alternative in the Alternatives window to compare the statement with your original SQL statement.

Note: The Comparison window displays the SQL text and execution plan for the original SQL statement in both panes by default.

Tip: The alternative you selected is shown under your original SQL statement in the Alternatives window by default. To unfreeze the alternative selected, right-click the alternative and select **Unfreeze** Comparing Rows.

4. Click **as** Swap Panes to switch the location of the original SQL statement and selected alternative in the Comparison window.

Note: Change the location of the original SQL statement to compare two alternative statements. Once you select the first alternative, click  $\frac{1}{x}$  Swap Panes and select the second alternative.

5. Click the current layout option in the Comparison Window to change the layout for the statements you are comparing. Review the following for additional information:

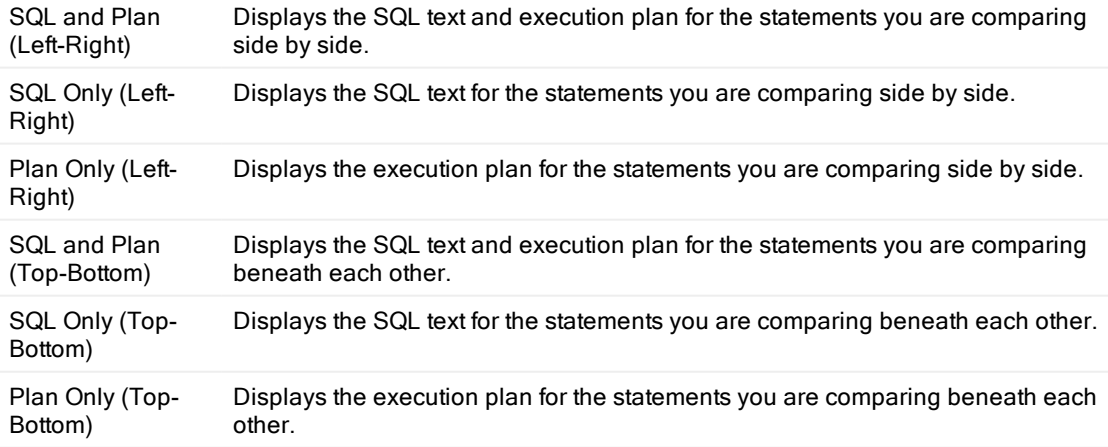

#### Tips:

- Click  $\equiv$  Maximize to maximize the comparison window.
- Click  $\overline{\phantom{a}}$  Restore to restore the comparison window to its original size.

Related Topics Optimize SQL [Statements](#page-72-0) Test Run SQL [Alternatives](#page-96-0)

## Generate Optimize SQL Resolution Report

You can generate a resolution report in SQL Optimizer after you optimize your SQL statement and test run the alternatives. The resolution report includes the following:

- Resolution summary
- Original SQL statement
- Optimization Session Information
- Scenario List
- Comparison Graph
- Best Alternative Scenario

Note: This topic focuses on information that may be unfamiliar to you. It does not include all step and field descriptions.

#### To generate an Optimize SQL resolution report

- 1. Select the SQL Details tab in the main window.
- 2. Click **E** Report
- 3. Click  $\dddot{\mathbb{R}}$  in the Report window to customize the information displayed in the resolution report. Tip: You can display execution plans in text mode, grayscale graphic mode, or full color graphic mode.

Related Topics Optimize SQL [Statements](#page-72-0) Test Run SQL [Alternatives](#page-96-0)

## Troubleshoot Optimization Results

After you optimize the original SQL statement and determine the best alternatives, you may find the performance of the selected statements unsatisfactory in your database environment. Make adjustments to the intelligence, optimization, SQL options, or quota setting options if SQL Optimizer has reached any of the quotas. To access these settings, click **Options** and select Optimize SQL | SQL Rewrite. Additionally, review the execution plan of the original and optimized SQL statements to check if you need to change the database structure.

Related Topics Optimize SQL [Statements](#page-72-0) [Automatically](#page-77-0) Optimize SQL Statements Test Run SQL [Alternatives](#page-96-0)

## Execution Plan Options

<span id="page-113-0"></span>Note: This topic focuses on information that may be unfamiliar to you. It does not include all step and field descriptions.

#### To set execution plan options

- 1. Click Options
- 2. Select General | Execution Plan.
- 3. Review the following for additional information:

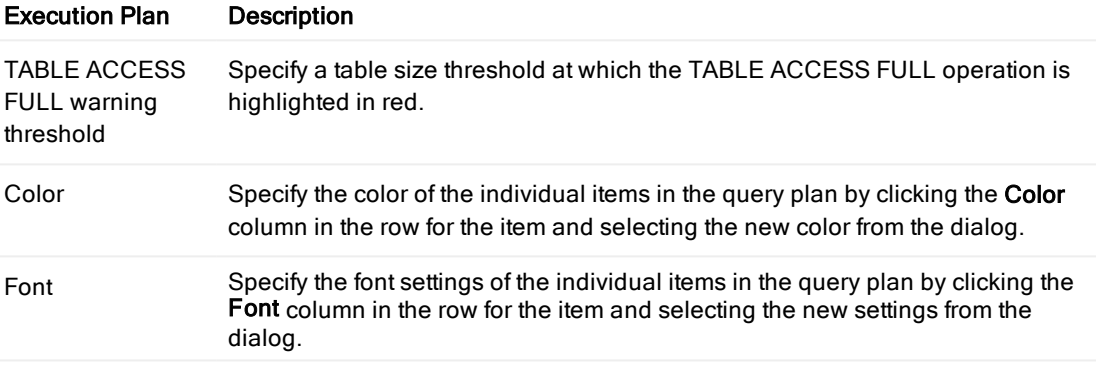

Note: The execution plan displays in several panes. The color and font settings in this window controls the settings in all the Execution Plan panes. Right-click the execution plan and select Plan Options to customize display options for individual panes.

Note: These options apply to SQL Optimizer..

Related Topic About [Execution](#page-79-0) Plans [Directory](#page-114-0) Setup Options [General](#page-115-0) Options

## Directory Setup Options

<span id="page-114-0"></span>Note: This topic focuses on information that may be unfamiliar to you. It does not include all step and field descriptions.

#### To set directory setup options

- 1. Click Options
- 2. Select General | Directory Setup.
- 3. Review the following for additional information:

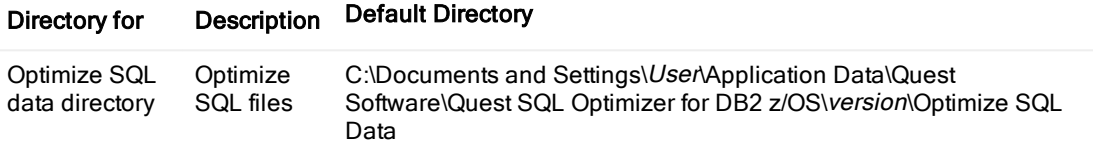

 Related Topics [Execution](#page-113-0) Plan Options [General](#page-115-0) Options

## General Options

<span id="page-115-0"></span>Note:This topic focuses on information that may be unfamiliar to you. It does not include all step and field descriptions.

#### To restore layouts

- 1. Click Options
- 2. Select General | Appearance.
- 3. Review the following for additional information:

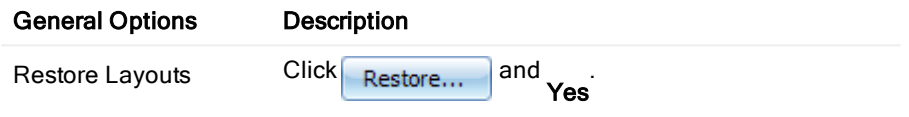

# Appearance Options

Note: This topic focuses on information that may be unfamiliar to you. It does not include all step and field descriptions.

#### To set appearance options

- 1. Click Options
- 2. Select General | Appearance.
- 3. Review the following for additional information:

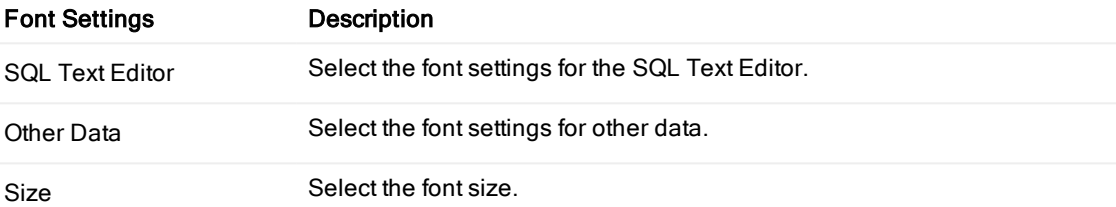

 Related Topics [Execution](#page-113-0) Plan Options [Directory](#page-114-0) Setup Options

## Intelligence Options

<span id="page-117-0"></span>Note: This topic focuses on information that may be unfamiliar to you. It does not include all step and field descriptions.

### To set intelligence options

- 1. Click Options
- 2. Select Optimize SQL | SQL Rewrite | Intelligence
- 3. Review the following for additional information:

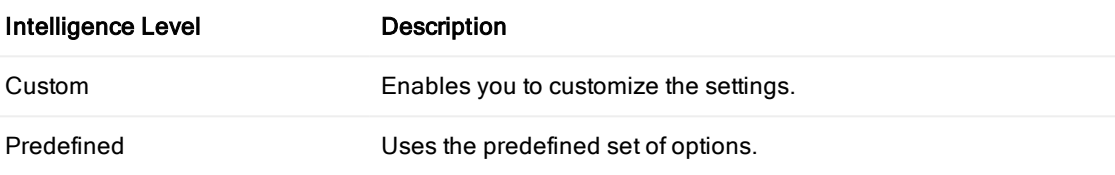

Related Topics Quota [Options](#page-122-0) SQL [Options](#page-121-0) [Optimization](#page-118-0) Options

# Optimization Options

<span id="page-118-0"></span>Note: This topic focuses on information that may be unfamiliar to you. It does not include all step and field descriptions.

#### To set Optimization options

- 1. Click Options
- 2. Select Optimize SQL | SQL Rewrite | Optimization

## View to Nested Table Transformation

This transformation is only applicable if the SQL statement is using a view to access information from the database. When a SQL statement is using a view, the SQL Rewrite optimizes the view's SQL statement along with the original SQL statement. SQL Rewrite inserts the view's SQL into the original SQL statement in every place the view is referenced. Therefore the view's SQL is going to be rewritten along with the original SQL. This is very useful when you want to optimize a SQL statement that is using a poor performing view but you cannot change the view's SQL.

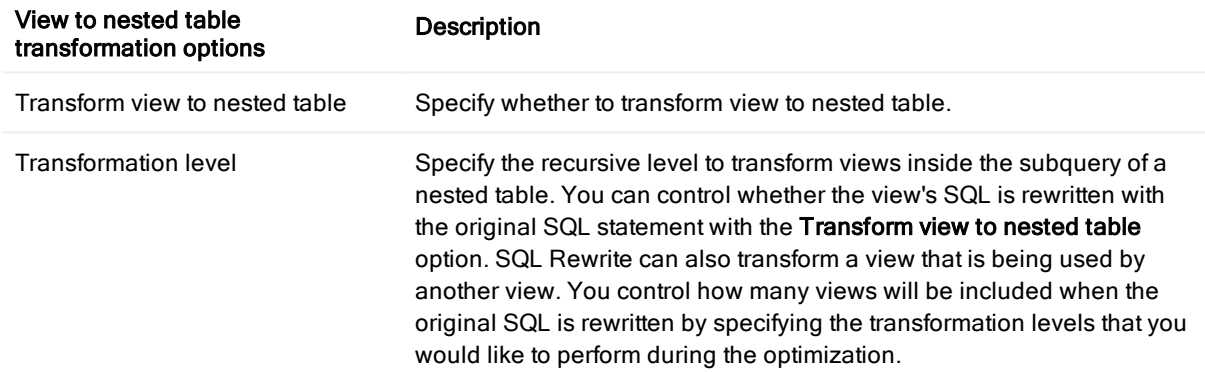

### Query to Derived Table Transformation

This transformation takes a original SQL statement with an IN or EXISTS clause and rewrites it as a derived table.

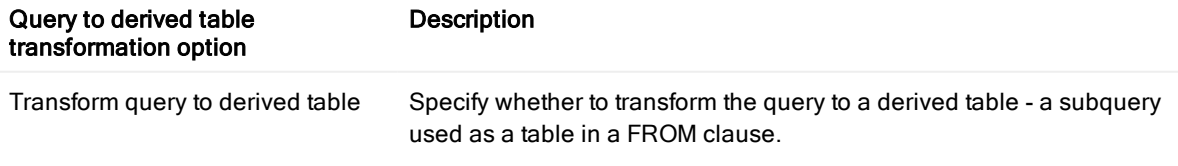

### Advanced SQL transformation

#### Advanced SQL transformation option

#### Description

Enable transformation that adds COALESCE (Default = enabled) Specify to apply the SQL syntax transformation rule that adds COALESCE to a column. When the data is retrieved, the COALESCE function, which in this case is not actually doing anything to change the value of the column, causes a full table scan or the database to pick another index to use. For example:

SELECT \* FROM EMPLOYEE, DEPARTMENT WHERE COALESCE(DPT\_ID, DPT\_ID) = EMP\_DEPT

### Join Tables

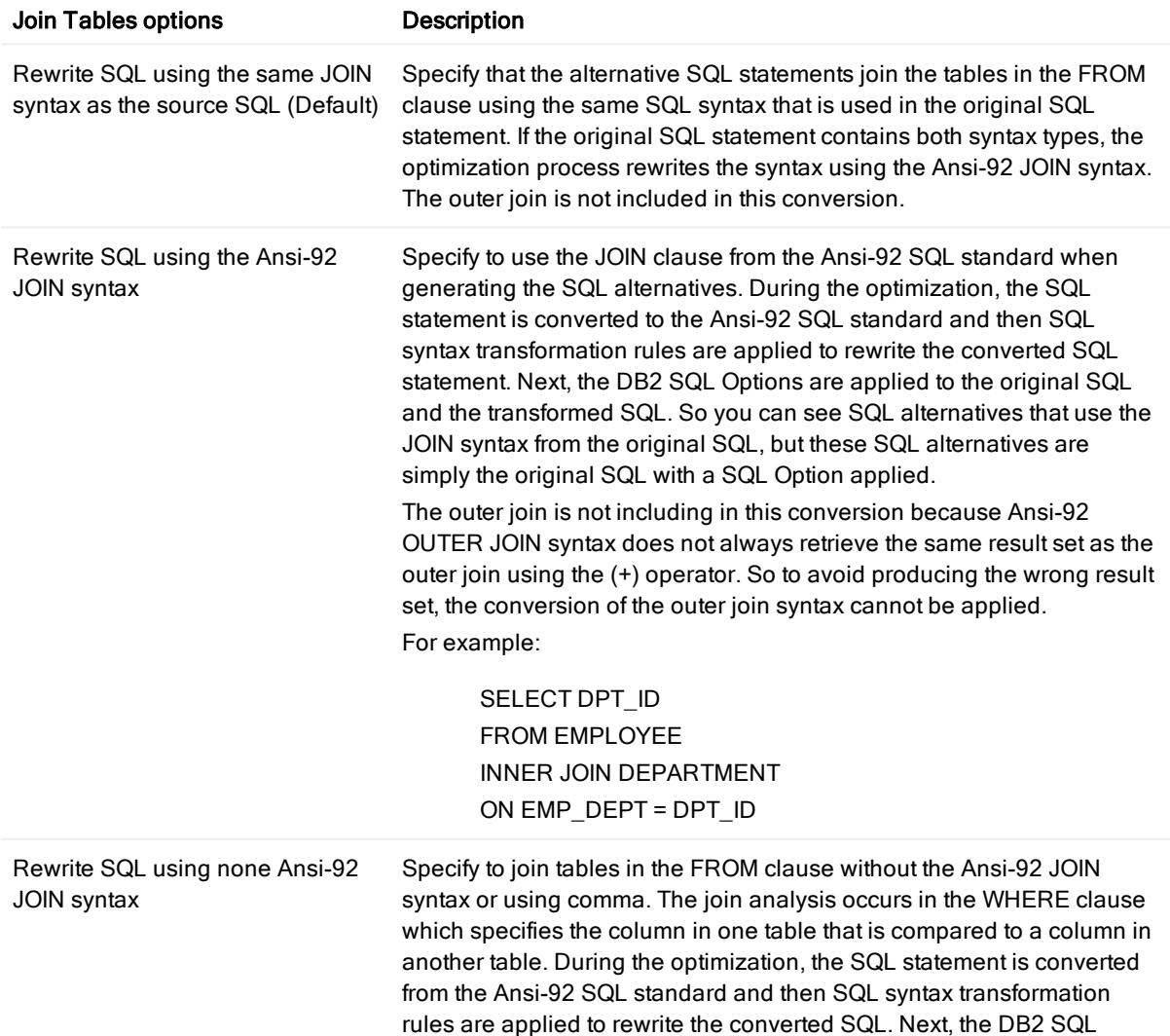

Options are applied to the original SQL and the transformed SQL. So you may see SQL alternatives that use the JOIN syntax from the original SQL, but these SQL alternatives are simply the original SQL with a SQL Option applied.

The outer join is not including in this conversion because Ansi-92 OUTER JOIN syntax does not always retrieve the same result set as the outer join using the (+) operator. So to avoid producing the wrong result set, the conversion of the outer join syntax cannot be applied. For example:

SELECT DPT\_ID FROM EMPLOYEE, DEPARTMENT WHERE DPT\_ID = EMP\_DEPT

Rewrite SQL using Ansi-92 JOIN and none Ansi-92 JOIN syntax

Specify to use the both types of SQL syntax for joining the tables. Each type of join syntax will result in a different alternative.

Related Topics [Intelligence](#page-117-0) Options Quota [Options](#page-122-0) SQL [Options](#page-121-0)

# SQL Options

<span id="page-121-0"></span>Note: This topic focuses on information that may be unfamiliar to you. It does not include all step and field descriptions.

#### To set SQL Options

- 1. Click Options
- 2. Select Optimize SQL | SQL Rewrite | SQL Options
- 3. Review the following for additional information:

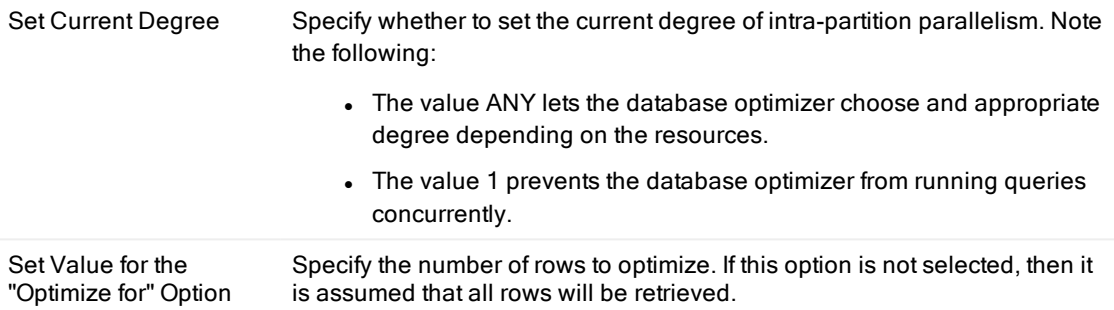

Related Topics [Intelligence](#page-117-0) Options Quota [Options](#page-122-0) [Optimization](#page-118-0) Options

## Quota Options

<span id="page-122-0"></span>Note: This topic focuses on information that may be unfamiliar to you. It does not include all step and field descriptions.

### To set quota options

- 1. Click Options
- 2. Select Optimize SQL | SQL Rewrite | Quota
- 3. Review the following for additional information:

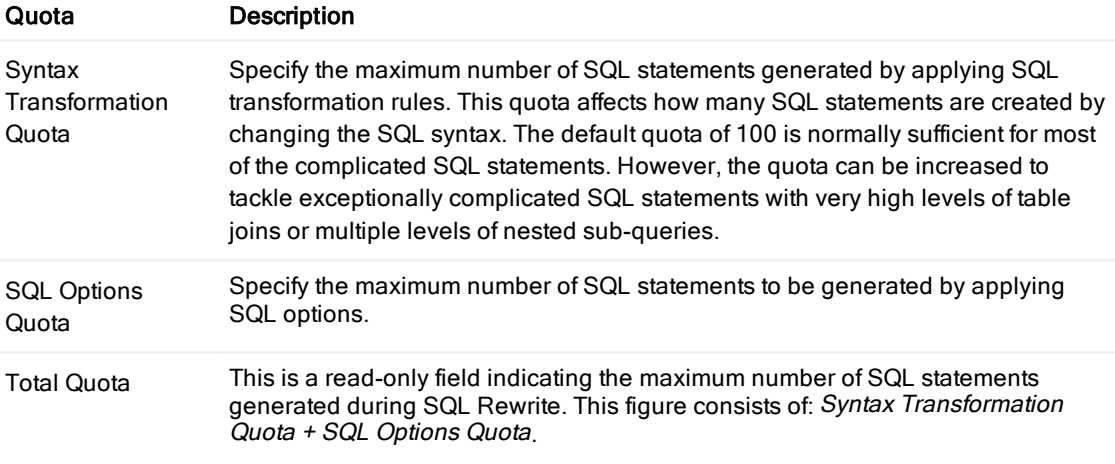

Related Topics [Intelligence](#page-117-0) Options SQL [Options](#page-121-0) [Optimization](#page-118-0) Options

## Index Options

### <span id="page-123-0"></span>To set index options

1. Click Options

#### 2. Select Optimize SQL | Index Generation | Options.

3. Review the following for additional information:

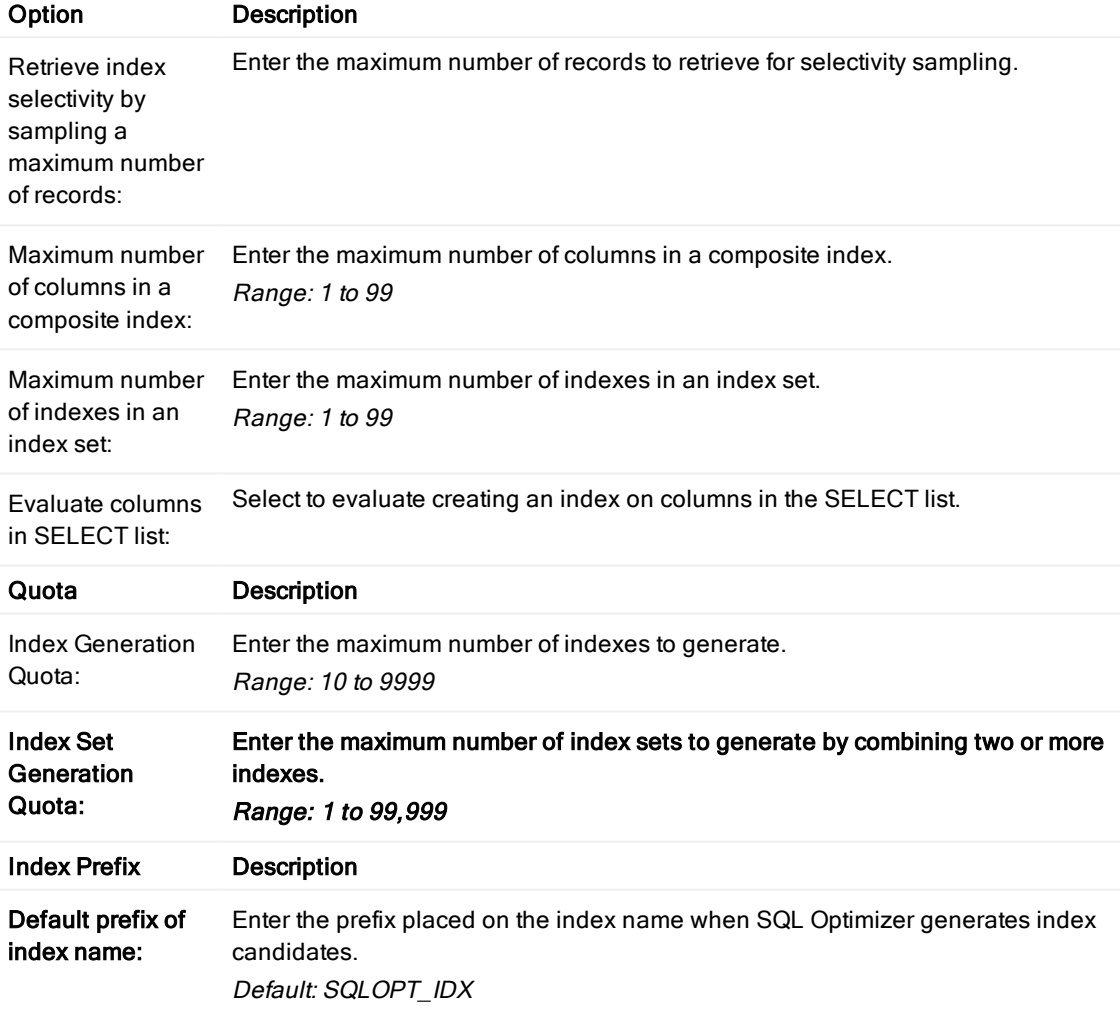

Related Topics Index Setting Options Intelligence Options (Index [Generation\)](#page-124-0)

## Intelligence Options (Index Generation)

<span id="page-124-0"></span>This topic focuses on information that may be unfamiliar to you. It does not include all step and field descriptions.

### To set intelligence options

- 1. Click Options
- 2. Select Optimize SQL | Index Generation | Intelligence.

3. Select whether to use custom or predefined intelligence levels. If you select predefined, the levels range as follows:

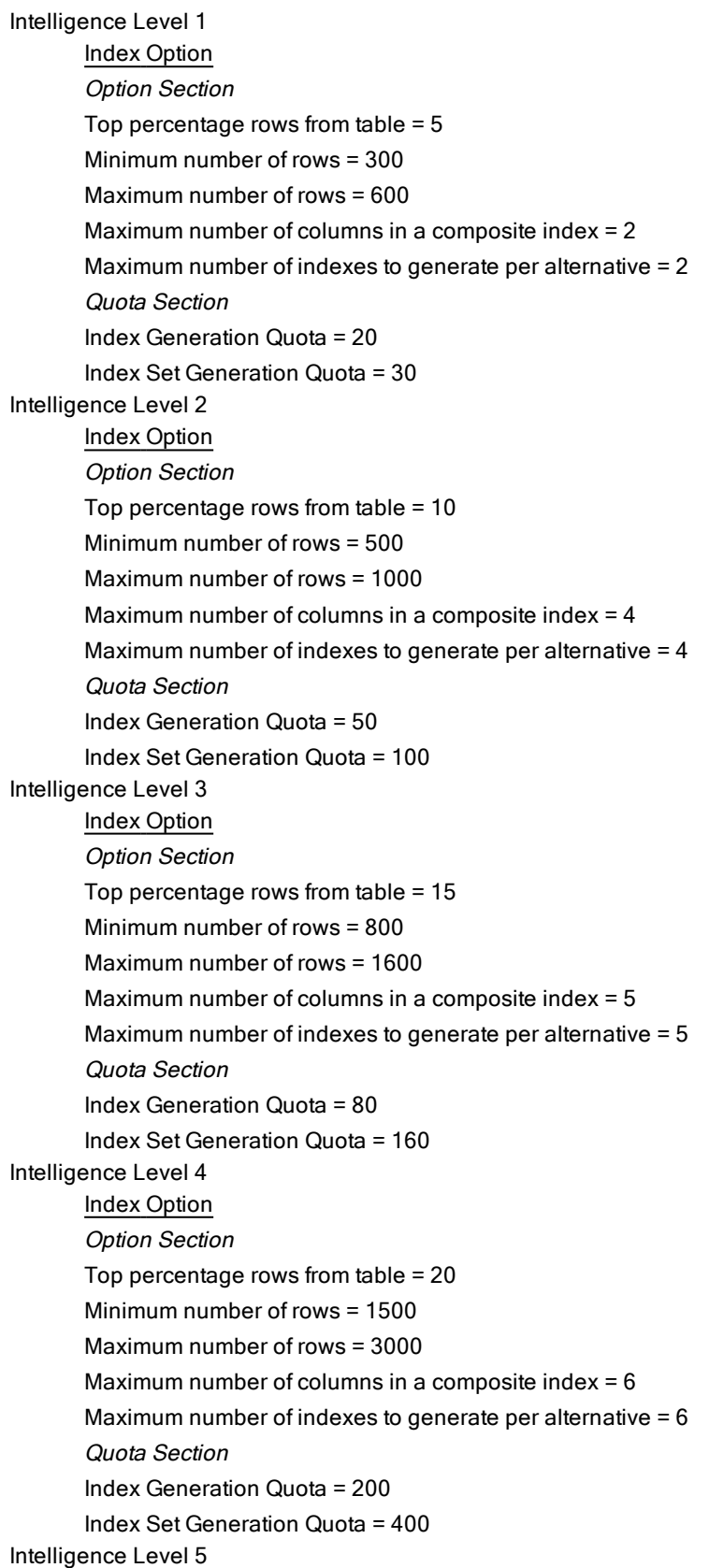

Index Option Option Section Top percentage rows from table = 25 Minimum number of rows = 4000 Maximum number of rows = 8000 Maximum number of columns in a composite index = 8 Maximum number of indexes to generate per alternative = 8 Quota Section Index Generation Quota = 500 Index Set Generation Quota = 1000

Related Topics Index [Options](#page-123-0) Index Setting Options

# Test Run Settings Options

<span id="page-127-0"></span>Note: This topic focuses on information that may be unfamiliar to you. It does not include all step and field descriptions.

#### To set test run settings options

- 1. Click Options
- 2. Select Optimize SQL | Test Run | Test Run Settings
- 3. Review the following for additional information:

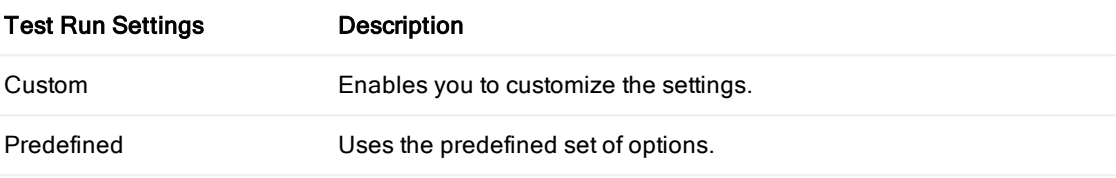

Related Topics Best [Alternative](#page-130-0) Criteria Options [Execution](#page-128-0) Method Options Order and [Termination](#page-129-0) Options

## Execution Method Options

<span id="page-128-0"></span>Note: This topic focuses on information that may be unfamiliar to you. It does not include all step and field descriptions.

#### To set execution method options

- 1. Click Options
- 2. Select Optimize SQL | Test Run | Execution Method
- 3. Review the following for additional information:

### Execution Method Description

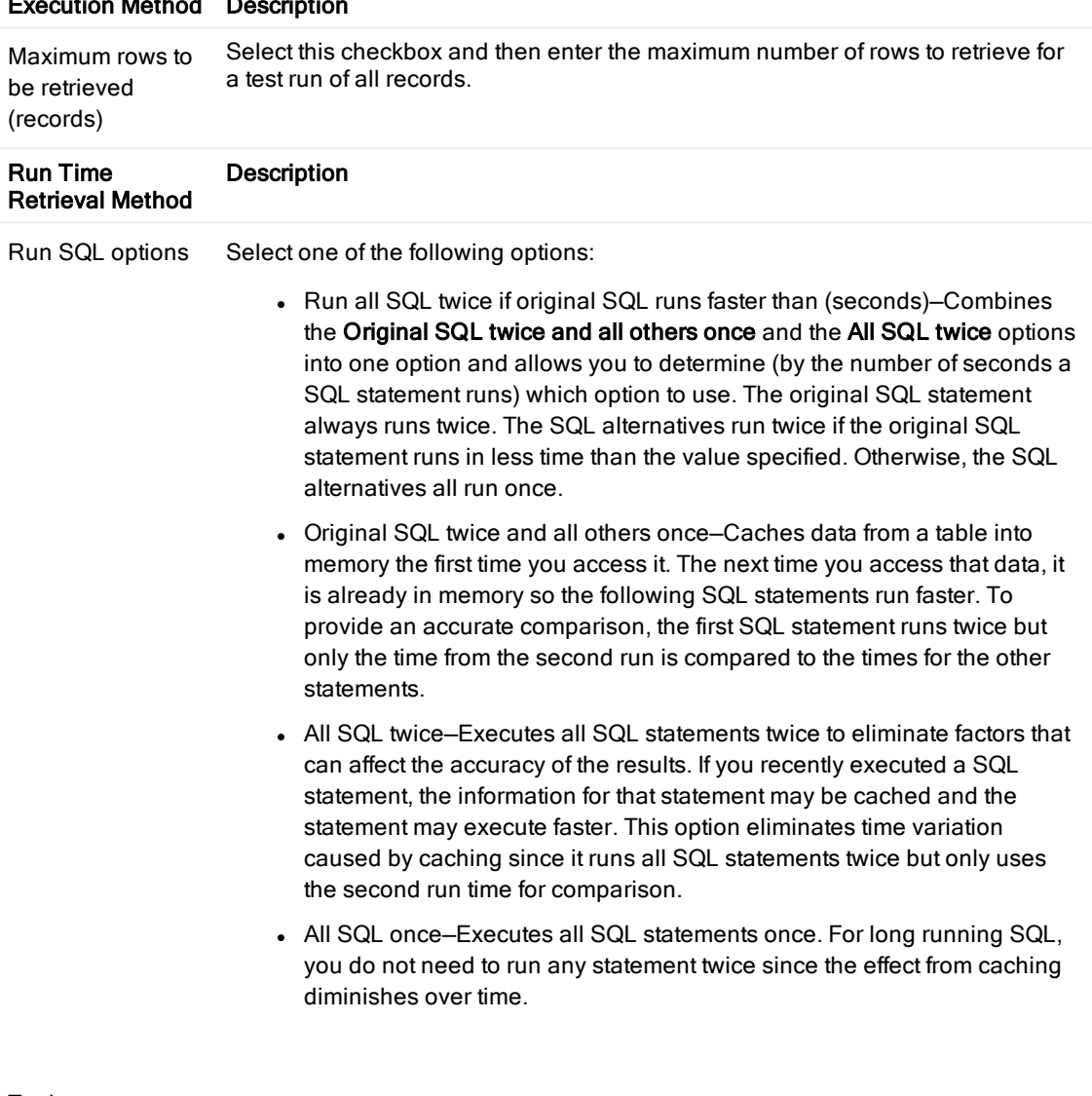

Related Topics Test Run [Settings](#page-127-0) Options Best [Alternative](#page-130-0) Criteria Options Order and [Termination](#page-129-0) Options

## <span id="page-129-0"></span>Order and Termination Options

Note: This topic focuses on information that may be unfamiliar to you. It does not include all step and field descriptions.

#### To set order and termination options

- 1. Click Options
- 2. Select Optimize SQL | Test Run | Order and Termination
- 3. Review the following for additional information:

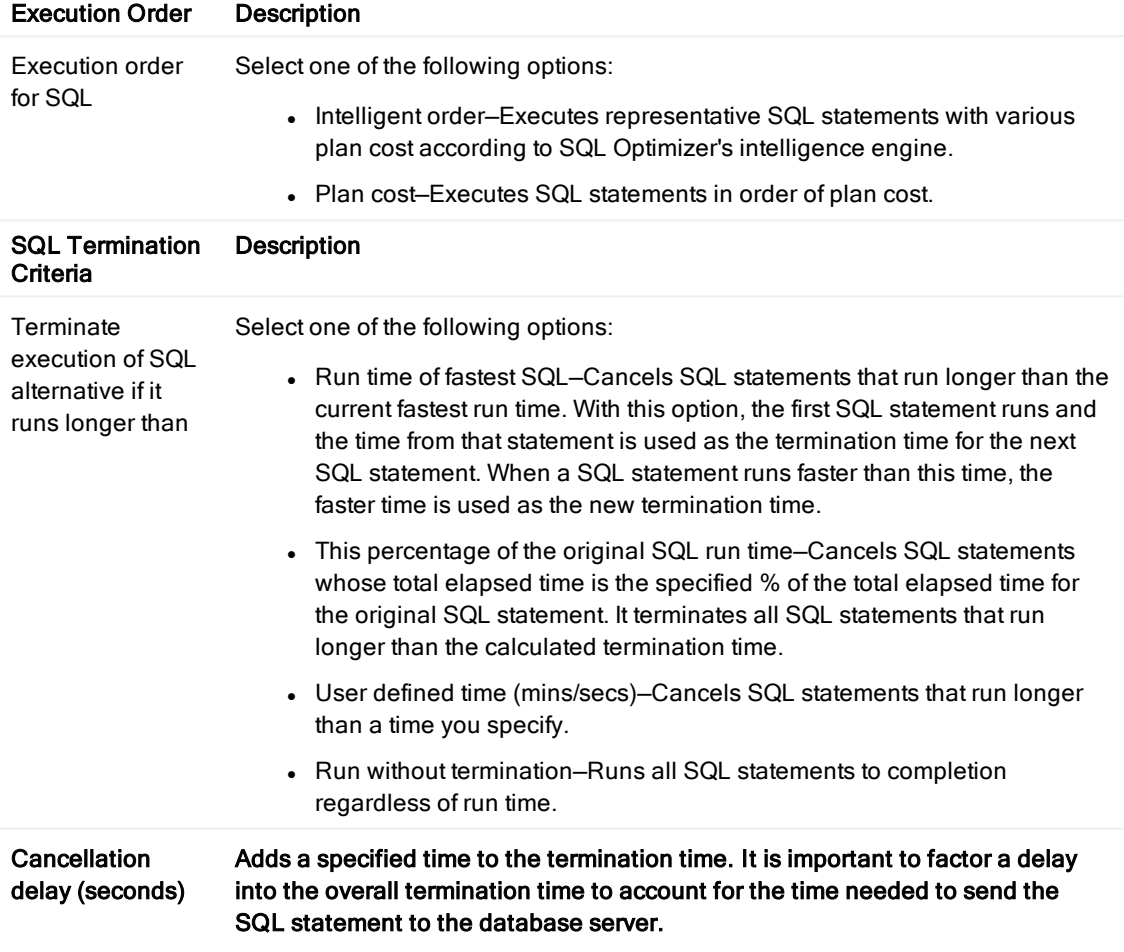

Related Topics Test Run [Settings](#page-127-0) Options Best [Alternative](#page-130-0) Criteria Options [Execution](#page-128-0) Method Options

## <span id="page-130-0"></span>Best Alternative Criteria Options

Note: This topic focuses on information that may be unfamiliar to you. It does not include all step and field descriptions.

#### To set the best alternative options

- 1. Click Options
- 2. Select Optimize SQL | Test Run | Best Alternative Criteria
- 3. Review the following for additional information:

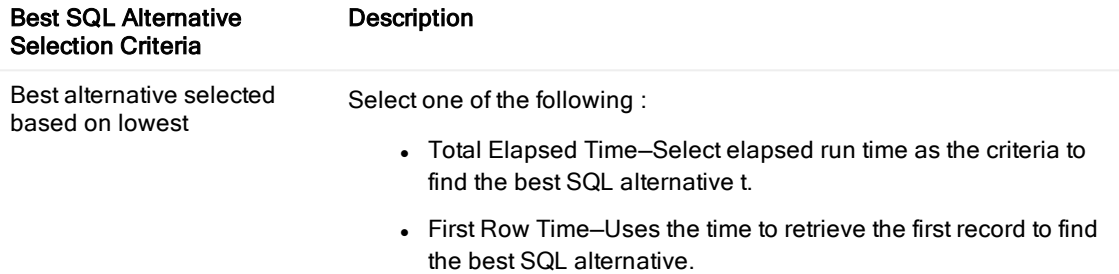

Default: Elapsed Time

Related Topics Test Run [Settings](#page-127-0) Options [Execution](#page-128-0) Method Options Order and [Termination](#page-129-0) Options

# Tutorial: SQL Optimizer

Using Optimize SQL consists of two steps. In the first step, SQL Optimizer generates semantically equivalent alternatives with unique execution plans for your original SQL statement. In the second step, SQL Optimizer executes the alternatives to test runs each statement's performance. This provides execution times and run-time statistics that allow you to find the best SQL statement for your database environment.

## Step 1: Optimize the SQL Statement

- 1. Select the SQL Details tab in the main window.
- 2. Enter a SQL statement in the Alternative Details pane.
- 3. Click  $\overrightarrow{CP}$  to optimize the SQL statement
- 4. Select a connection. Review the following for additional information:

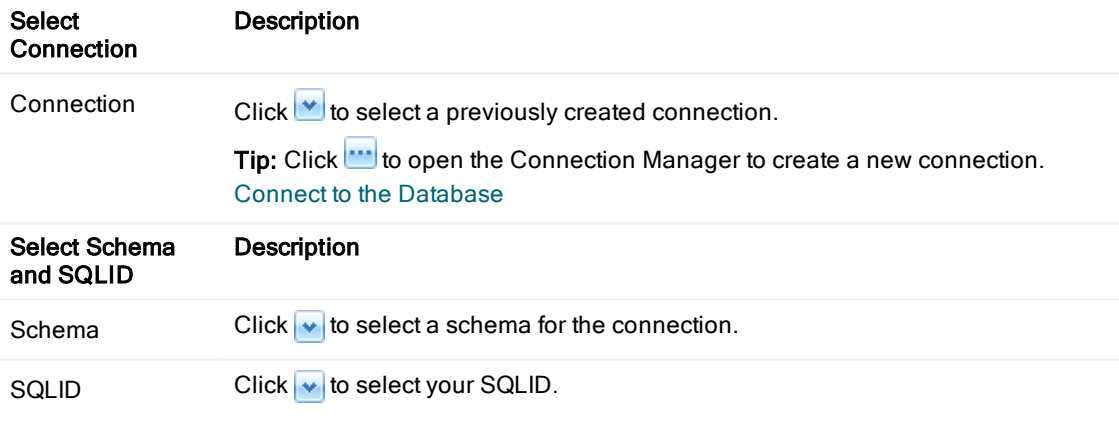

5. Click Compare after SQL Optimizer completes the SQL rewrite process to compare your original SQL statement with the alternatives generated.

### Step 2: Test Run Alternative SQL **Statements**

The Test Run function provides an efficient way to benchmark alternatives generated by SQL Optimizer. You can test run selected alternatives to obtain actual execution statistics. This function does not affect network traffic since SQL Optimizer can provide these statistics without having to retrieve result sets from the database server. Additionally, data consistency is maintained when using SELECT, SELECT INTO, INSERT, DELETE, and UPDATE statements because these statements are run in a transaction that is rolled back after execution.

#### To test run <sup>a</sup> SQL statement alternative

1. Click Options

- 2. Select Optimize SQL | Test Run | Test Run Settings.
- 3. Select Custom Settings or Predefined Settings.
- 4. Select Optimize SQL | Test Run | Execution Method.
- 5. Review the following for additional information:

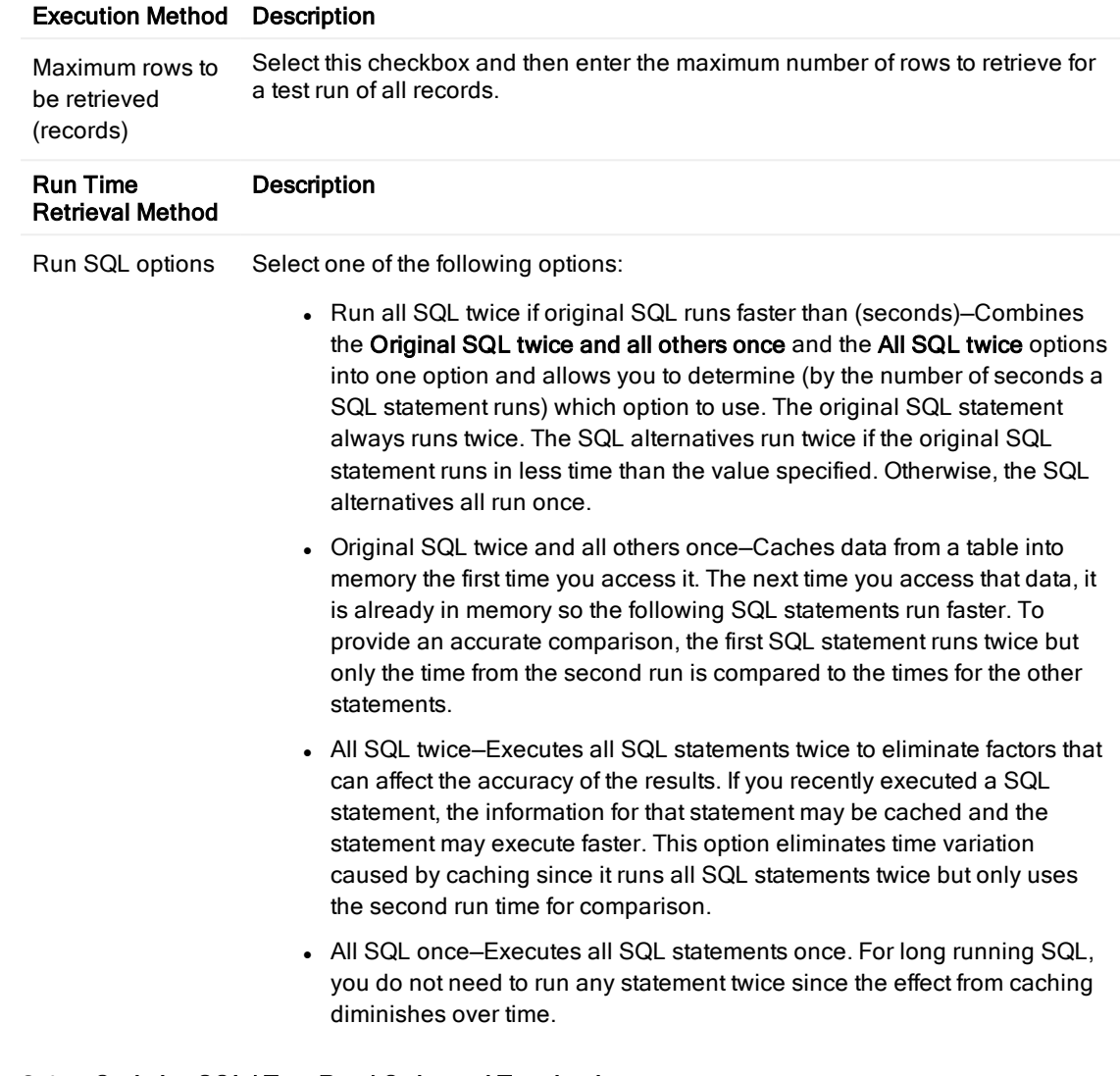

- 6. Select Optimize SQL | Test Run | Order and Termination.
- 7. Select the This percentage of the original SQL run time checkbox.

8. Click  $\frac{1}{2}$  **3.** Test Run - All  $\sim$ 

The execution statistics display in the Alternatives pane once the test run completes. Select an alternative to see more information in the Alternative Details and Execution Plan panes.

# Tutorial: SQL Optimizer

Using Optimize SQL consists of two steps. In the first step, SQL Optimizer generates semantically equivalent alternatives with unique execution plans for your original SQL statement. In the second step, SQL Optimizer executes the alternatives to test runs each statement's performance. This provides execution times and run-time statistics that allow you to find the best SQL statement for your database environment.

## Step 1: Optimize the SQL Statement

- 1. Select the SQL Details tab in the main window.
- 2. Enter a SQL statement in the Alternative Details pane.
- 3. Click  $\overrightarrow{CP}$  to optimize the SQL statement
- 4. Select a connection. Review the following for additional information:

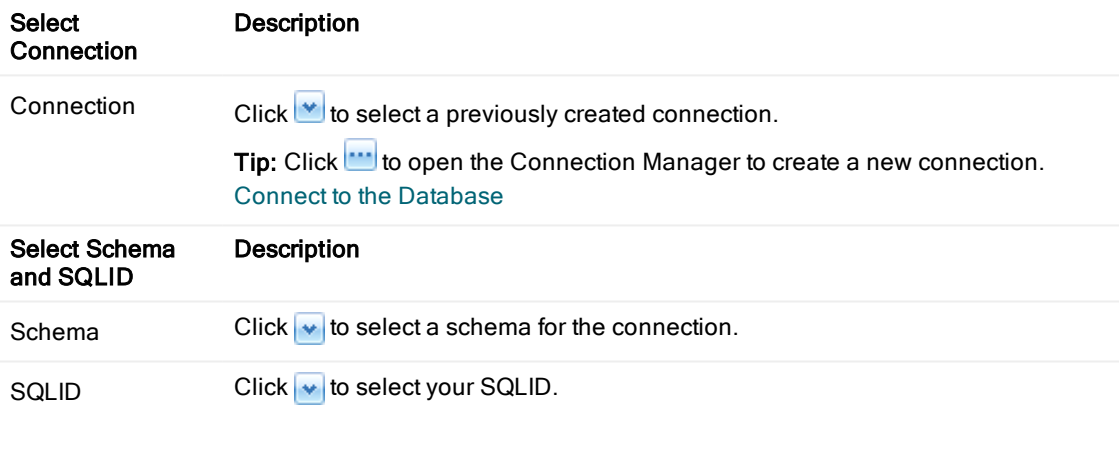

5. Click Compare after SQL Optimizer completes the SQL rewrite process to compare your original SQL statement with the alternatives generated.

### Step 2: Test Run Alternative SQL **Statements**

The Test Run function provides an efficient way to benchmark alternatives generated by SQL Optimizer. You can test run selected alternatives to obtain actual execution statistics. This function does not affect network traffic since SQL Optimizer can provide these statistics without having to retrieve result sets from the database server. Additionally, data consistency is maintained when using SELECT, SELECT INTO, INSERT, DELETE, and UPDATE statements because these statements are run in a transaction that is rolled back after execution.

#### To test run <sup>a</sup> SQL statement alternative

1. Click Options

- 2. Select Optimize SQL | Test Run | Test Run Settings.
- 3. Select Custom Settings or Predefined Settings.
- 4. Select Optimize SQL | Test Run | Execution Method.
- 5. Review the following for additional information:

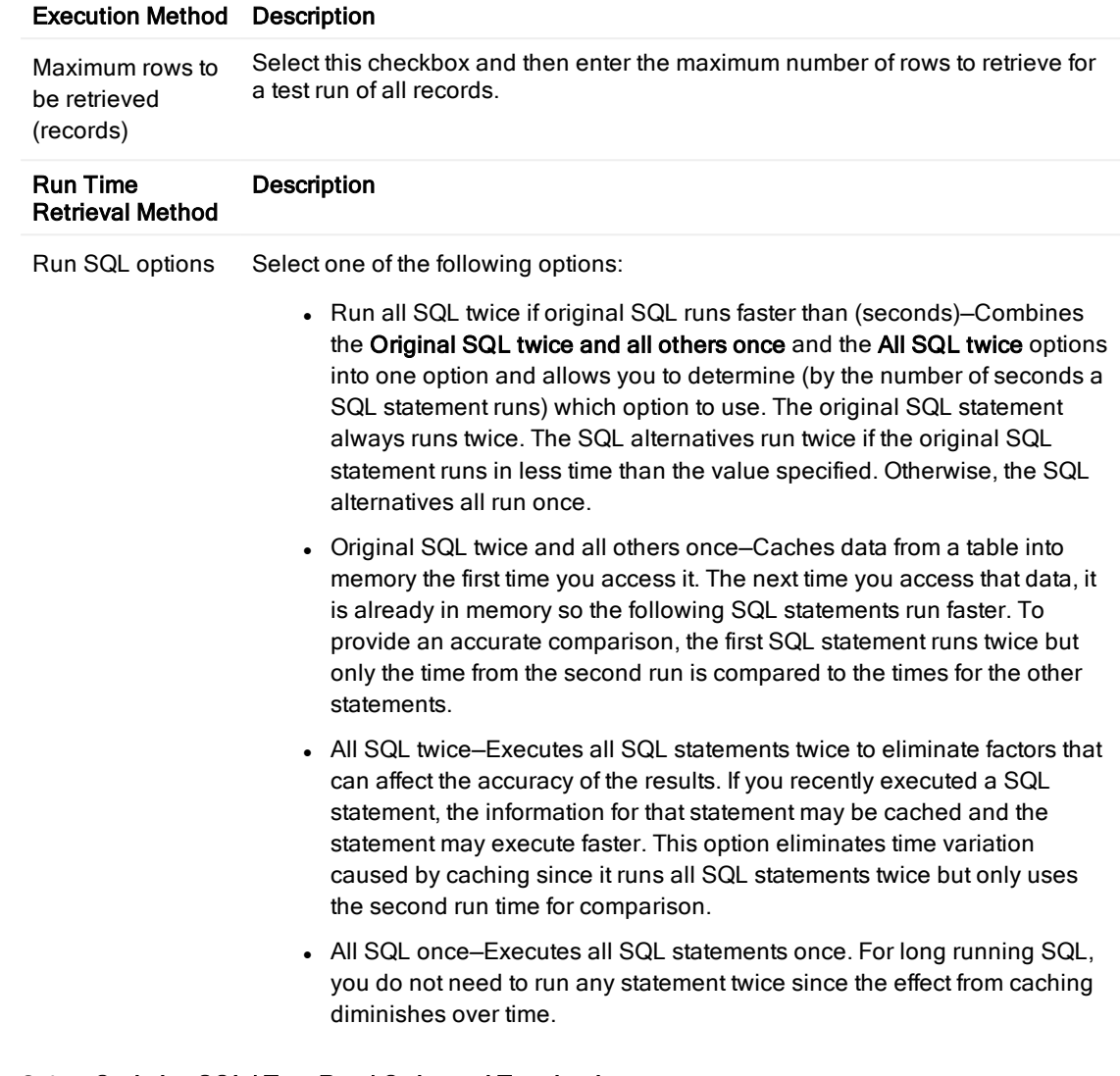

- 6. Select Optimize SQL | Test Run | Order and Termination.
- 7. Select the This percentage of the original SQL run time checkbox.

8. Click  $\frac{1}{2}$  **3.** Test Run - All  $\sim$ 

The execution statistics display in the Alternatives pane once the test run completes. Select an alternative to see more information in the Alternative Details and Execution Plan panes.

### We are more than just a name

We are on a quest to make your information technology work harder for you. That is why we build communitydriven software solutions that help you spend less time on IT administration and more time on business innovation. We help you modernize your data center, get you to the cloud quicker and provide the expertise, security and accessibility you need to grow your data-driven business. Combined with Quest's invitation to the global community to be a part of its innovation, and our firm commitment to ensuring customer satisfaction, we continue to deliver solutions that have a real impact on our customers today and leave a legacy we are proud of. We are challenging the status quo by transforming into a new software company. And as your partner, we work tirelessly to make sure your information technology is designed for you and by you. This is our mission, and we are in this together. Welcome to a new Quest. You are invited to Join the Innovation.

### Our brand, our vision. Together.

Our logo reflects our story: innovation, community and support. An important part of this story begins with the letter Q. It is a perfect circle, representing our commitment to technological precision and strength. The space in the Q itself symbolizes our need to add the missing piece — you — to the community, to the new Quest.

## Contacting Quest

For sales or other inquiries, visit <https://www.quest.com/company/contact-us.aspx>.

## Technical support resources

Technical support is available to Quest customers with a valid maintenance contract and customers who have trial versions. You can access the Quest Support Portal at [https://support.quest.com](https://support.quest.com/).

The Support Portal provides self-help tools you can use to solve problems quickly and independently, 24 hours a day, 365 days a year. The Support Portal enables you to:

- Submit and manage a Service Request
- View Knowledge Base articles
- Sign up for product notifications
- Download software and technical documentation
- View how-to-videos
- Engage in community discussions
- Chat with support engineers online
- View services to assist you with your product

# Third-party contributions

This product contains some third-party components (listed below). Copies of their licenses may be found at referencing <https://www.quest.com/legal/license-agreements.aspx>. Source code for components marked with an asterisk (\*) is available at [https://opensource.quest.com.](https://opensource.quest.com/)

### Table 1: List of Third-Party Contributions

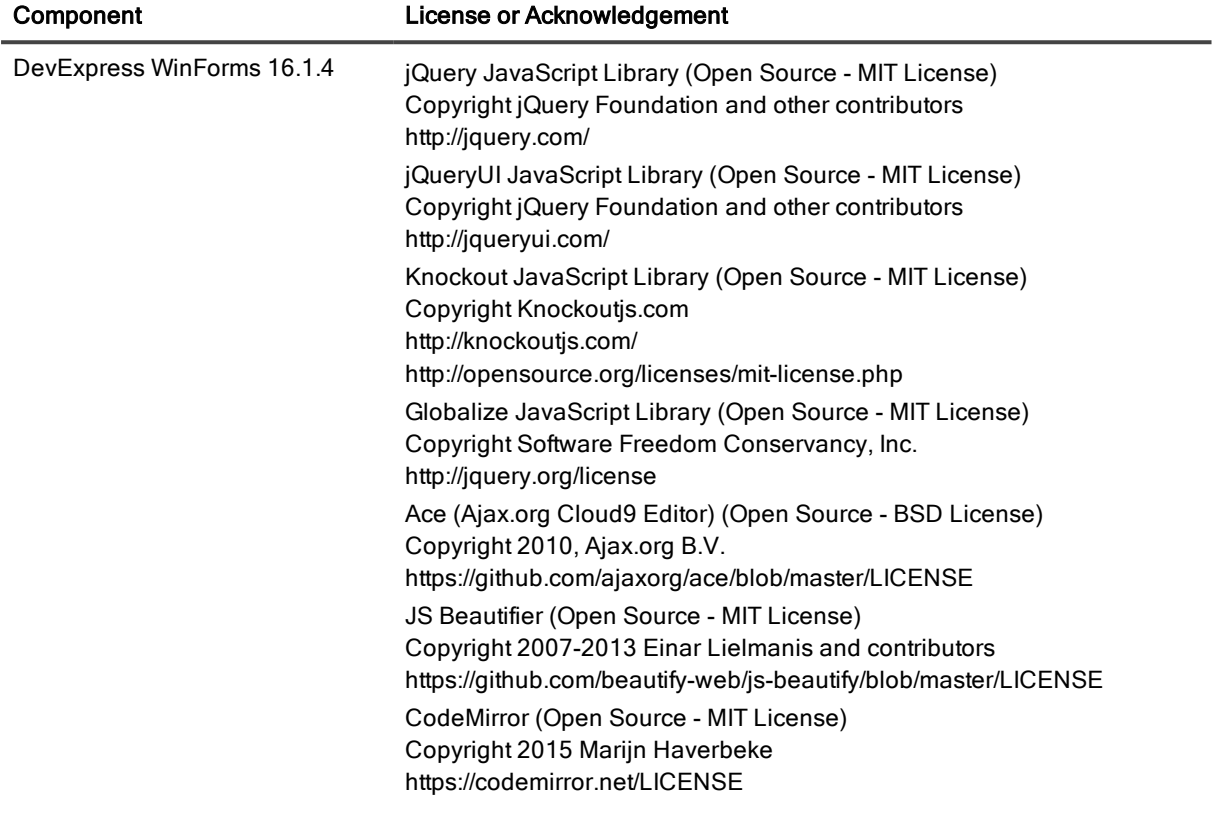

#### Copyright 2020 Quest Software Inc. ALL RIGHTS RESERVED.

This guide contains proprietary information protected by copyright. The software described in this guide is furnished under a software license or nondisclosure agreement. This software may be used or copied only in accordance with the terms of the applicable agreement. No part of this guide may be reproduced or transmitted in any form or by any means, electronic or mechanical, including photocopying and recording for any purpose other than the purchaser's personal use without the written permission of Quest Software Inc.

The information in this document is provided in connection with Quest Software products. No license, express or implied, by estoppel or otherwise, to any intellectual property right is granted by this document or in connection with the sale of Quest Software products. EXCEPT AS SET FORTH IN THE TERMS AND CONDITIONS AS SPECIFIED IN THE LICENSE AGREEMENT FOR THIS PRODUCT, QUEST SOFTWARE ASSUMES NO LIABILITY WHATSOEVER AND DISCLAIMS ANY EXPRESS, IMPLIED OR STATUTORY WARRANTY RELATING TO ITS PRODUCTS INCLUDING, BUT NOT LIMITED TO, THE IMPLIED WARRANTY OF MERCHANTABILITY, FITNESS FOR A PARTICULAR PURPOSE, OR NON-INFRINGEMENT. IN NO EVENT SHALL QUEST SOFTWARE BE LIABLE FOR ANY DIRECT, INDIRECT, CONSEQUENTIAL, PUNITIVE, SPECIAL OR INCIDENTAL DAMAGES (INCLUDING, WITHOUT LIMITATION, DAMAGES FOR LOSS OF PROFITS, BUSINESS INTERRUPTION OR LOSS OF INFORMATION) ARISING OUT OF THE USE OR INABILITY TO USE THIS DOCUMENT, EVEN IF QUEST SOFTWARE HAS BEEN ADVISED OF THE POSSIBILITY OF SUCH DAMAGES. Quest Software makes no representations or warranties with respect to the accuracy or completeness of the contents of this document and reserves the right to make changes to specifications and product descriptions at any time without notice. Quest Software does not make any commitment to update the information contained in this document.

If you have any questions regarding your potential use of this material, contact:

Quest Software Inc.

Attn: LEGAL Dept

4 Polaris Way

Aliso Viejo, CA 92656

Refer to our Web site ([https://www.quest.com](https://www.quest.com/)) for regional and international office information.

#### Patents

Quest Software is proud of our advanced technology. Patents and pending patents may apply to this product. For the most current information about applicable patents for this product, please visit our website at <https://www.quest.com/legal>.

#### **Trademarks**

Quest, and the Quest logo are trademarks and registered trademarks of Quest Software Inc. in the U.S.A. and other countries. For a complete list of Quest Software trademarks, please visit our website at <https://www.quest.com/legal>. All other trademarks, servicemarks, registered trademarks, and registered servicemarks are the property of their respective owners.

#### Legend

- WARNING: A WARNING icon indicates a potential for property damage, personal injury, or death.
- ţ CAUTION: A CAUTION icon indicates potential damage to hardware or loss of data if instructions are not followed.
- IMPORTANT, NOTE, TIP, MOBILE, or VIDEO: An information icon indicates supporting information. i

SQL Optimizer User Guide Updated - 01 Jun, 2020 Version - 5.6.2